SEPA Direct Debits User Guide

# **Oracle Banking Payments**

Release 14.5.0.0.0

Part No. F42401-01

May 2023

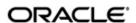

Direct Debits User Guide
Oracle Financial Services Software Limited

Oracle Park

Off Western Express Highway Goregaon (East Mumbai, Maharashtra 400 063 India Worldwide Inquiries: Phone: +91 22 6718 3000 Fax: +91 22 6718 3001

www.oracle.com/financialservices/

Copyright © 2017, 2023, Oracle and/or its affiliates. All rights reserved.

Oracle and Java are registered trademarks of Oracle and/or its affiliates. Other names may be trademarks of their respective owners.

U.S. GOVERNMENT END USERS: Oracle programs, including any operating system, integrated software, any programs installed on the hardware, and/or documentation, delivered to U.S. Government end users are "commercial computer software" pursuant to the applicable Federal Acquisition Regulation and agency-specific supplemental regulations. As such, use, duplication, disclosure, modification, and adaptation of the programs, including any operating system, integrated software, any programs installed on the hardware, and/or documentation, shall be subject to license terms and license restrictions applicable to the programs. No other rights are granted to the U.S. Government.

This software or hardware is developed for general use in a variety of information management applications. It is not developed or intended for use in any inherently dangerous applications, including applications that may create a risk of personal injury. If you use this software or hardware in dangerous applications, then you shall be responsible to take all appropriate failsafe, backup, redundancy, and other measures to ensure its safe use. Oracle Corporation and its affiliates disclaim any liability for any damages caused by use of this software or hardware in dangerous applications.

This software and related documentation are provided under a license agreement containing restrictions on use and disclosure and are protected by intellectual property laws. Except as expressly permitted in your license agreement or allowed by law, you may not use, copy, reproduce, translate, broadcast, modify, license, transmit, distribute, exhibit, perform, publish or display any part, in any form, or by any means. Reverse engineering, disassembly, or decompilation of this software, unless required by law for interoperability, is prohibited.

The information contained herein is subject to change without notice and is not warranted to be error-free. If you find any errors, please report them to us in writing.

This software or hardware and documentation may provide access to or information on content, products and services from third parties. Oracle Corporation and its affiliates are not responsible for and expressly disclaim all warranties of any kind with respect to third-party content, products, and services. Oracle Corporation and its affiliates will not be responsible for any loss, costs, or damages incurred due to your access to or use of third-party content, products, or services.

# **Contents**

| 1. | Abo | out this                               | Manual                                                            | 1-1     |  |  |
|----|-----|----------------------------------------|-------------------------------------------------------------------|---------|--|--|
|    | 1.1 | Introdu                                | ction                                                             | 1-1     |  |  |
|    | 1.2 | Audien                                 | nce                                                               |         |  |  |
|    | 1.3 | Documentation Accessibility            |                                                                   |         |  |  |
|    | 1.4 | 4 Organization                         |                                                                   |         |  |  |
|    | 1.5 | 1.5 Glossary of Icons                  |                                                                   |         |  |  |
| 2. | Col | Collections                            |                                                                   |         |  |  |
|    | 2.1 | Collections Maintenances               |                                                                   |         |  |  |
|    |     | 2.1.1                                  | Collections Network Preferences                                   | 2-1     |  |  |
|    |     | 2.1.2                                  | Creditor Scheme Id                                                | 2-8     |  |  |
|    |     | 2.1.3                                  | Debtor Mandate Maintenance                                        | 2-9     |  |  |
|    | 2.2 | Collect                                | ions Transactions                                                 | 2-13    |  |  |
|    |     | 2.2.1                                  | Outbound Collections Transaction Input                            | 2-13    |  |  |
|    |     | 2.2.2                                  | Outbound Collections Transaction View                             | 2-28    |  |  |
|    |     | 2.2.3                                  | Collections Outbound Standing Instruction Template                | 2-36    |  |  |
|    |     | 2.2.4                                  | Outbound Collections Authorization Process                        | 2-36    |  |  |
|    |     | 2.2.5                                  | Branch Holiday Parameter                                          | 2-40    |  |  |
|    |     | 2.2.6                                  | Inbound Collections Transaction Input                             | 2-40    |  |  |
|    |     | 2.2.7                                  | Inbound Collections Transaction View                              | 2-57    |  |  |
|    |     | 2.2.8                                  | On Us Transfer Processing                                         | 2-65    |  |  |
|    |     | 2.2.9                                  | Network Character Validation for Other Outgoing Clearing messages | 2-65    |  |  |
|    | 2.3 | 2.3 Collections Exception Transactions |                                                                   | 2-66    |  |  |
|    |     | 2.3.1                                  | Outbound Collections Reject/Return                                | 2-66    |  |  |
|    |     | 2.3.2                                  | Outbound Reject/Return View                                       | 2-71    |  |  |
|    |     | 2.3.3                                  | Outbound Collections Reverse/Recall                               | 2-74    |  |  |
|    |     | 2.3.4                                  | Outbound Reverse/Recall View                                      | 2-81    |  |  |
|    |     | 2.3.5                                  | Refund Of Outgoing Funds                                          | 2-83    |  |  |
|    |     | 2.3.6                                  | Outbound Refund View                                              | 2-88    |  |  |
|    |     | 2.3.7                                  | Inbound Collections Reject/Return                                 | 2-90    |  |  |
|    |     | 2.3.8                                  | Inbound Reject/Return View                                        | 2-97    |  |  |
|    |     | 2.3.9                                  | Inbound Collections Reverse/Recall                                | 2-100   |  |  |
|    |     | 2.3.10                                 | Inbound Reverse/Recall View                                       | 2-105   |  |  |
|    |     | 2.3.11                                 | Refund Of Incoming Funds                                          | 2-108   |  |  |
|    |     | 2.3.12                                 | Inbound Refund View                                               | . 2-113 |  |  |
|    |     | 2.3.13                                 | Inbound Collections Network Reject                                | 2-116   |  |  |
|    |     | 2.3.14                                 | Non-urgent R transactions                                         | 2-120   |  |  |
|    | 2.4 | R-Tran                                 | sactions Dispatch                                                 | 2-120   |  |  |
| 3. | Fun | ction II                               | D Glossary                                                        | 3-1     |  |  |

## 1. About this Manual

## 1.1 Introduction

This manual is designed to help you to quickly get familiar with the Direct Debits functionality of Oracle Banking Payments. It takes you through the various stages of Direct Debits transaction processing.

You can further obtain information specific to a particular field by placing the cursor on the relevant field and striking <F1> on the keyboard.

## 1.2 Audience

This manual is intended for the following User/User Roles:

| Role                                                       | Function                                                                             |
|------------------------------------------------------------|--------------------------------------------------------------------------------------|
| Payment/Collection Department<br>Operators                 | Direct Debit Transaction Input functions except Authorization.                       |
| Back Office Payment/Collection Department Operators        | Direct Debit related maintenances/ Transaction Input functions except Authorization  |
| Payment/Collection Department Officers                     | Direct Debit Maintenance/ Transaction Authorization                                  |
| Bank's Financial Controller/<br>Payment Department Manager | Host level processing related setup for Collections and PM Dashboard/Query functions |

## 1.3 <u>Documentation Accessibility</u>

For information about Oracle's commitment to accessibility, visit the Oracle Accessibility Program website at http://www.oracle.com/pls/topic/lookup?ctx=acc&id=docacc.

## 1.4 Organization

This manual is organized into the following chapters.:

| Chapter   | Description                                                                                                    |
|-----------|----------------------------------------------------------------------------------------------------|
| Chapter 1 | About this Manual gives information on the intended audience. It also lists the various chapters covered in this User Manual.       |
| Chapter 2 | Direct Debits provides information on Direct Debits maintenances                                                                    |
| Chapter 3 | Function ID Glossary has alphabetical listing of Function/Screen ID's used in the module with page references for quick navigation. |

# 1.5 Glossary of Icons

This User Manual may refer to all or some of the following icons:

| Icons | Function    |  |  |
|-------|-------------|--|--|
| ×     | Exit        |  |  |
| +     | Add row     |  |  |
|       | Delete row  |  |  |
| Q     | Option List |  |  |

## 2. Collections

Collections is a financial transaction initiated by the creditor via its bank (the creditor bank) to collect funds from a debtor's account with a debtor bank, as agreed between the debtor and creditor. This instruction to make a payment results in an agreement/mandate as agreed between the debtor and creditor and signed by the debtor. Direct debit transfers include consumer payments on insurance premiums, mortgage loans, and other kinds of bills.

Collections life-cycle process includes the following:

- Maintain Collections mandates
- Customer to bank Collections instructions
- Interbank Collections instructions

This chapter contains the following sections:

- **Collections Maintenances**
- **Collections Transactions**

#### 2.1 **Collections Maintenances**

#### 2.1.1 **Collections Network Preferences**

You can maintain network preferences specific to Collections using 'Collections Network Preferences Detailed' screen.

In this screen, you can specify the following preferences:

- Common Preferences
- **Exchange Rate Preferences**
- **Accounting Details**
- **Pricing Details**
- Scheme Type Preferences
- Inactive Period and Settlement Time specific to collections

You can invoke the 'Collections Network Preferences Detailed 'screen by typing 'PCDNWDDP' in the field at the top right corner of the application toolbar and clicking the adjoining arrow button. Click new button on the Application toolbar.

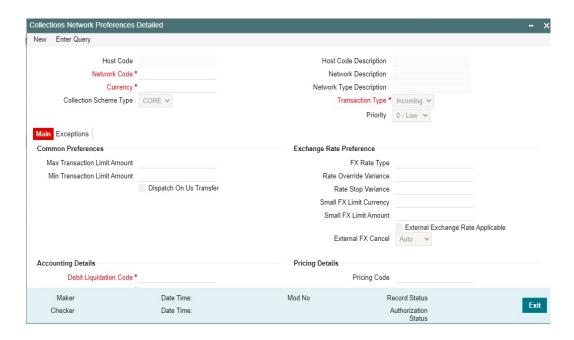

You can specify the following fields:

#### **Host Code**

The system displays the logged in branch's host code.

### **Host Code Description**

The system displays the Description of the Network Code selected.

#### **Transaction Type**

Specify the transaction type for which the DD preferences are to be maintained for a specific network. Transaction type can be Incoming or outgoing.

#### **Network Code**

Specify the network code for which the Collections preferences are to be maintained

### **Network Description**

The system displays the Description of the Network Code selected.

#### **Network Type Description**

The system displays the Description of the Network Code selected.

Select the currency preference required for the Network selected.

### **Priority**

Select a priority for the network maintenance done. This can vary from the values, '0- Low' to '9-High'.

#### **Collection Scheme Type**

Specify the scheme type of the mandate. The values allowed for this field are Core and B2B.

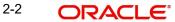

### 2.1.1.1 Main tab

Click the Main tab from the 'Network Collections Preferences' screen.

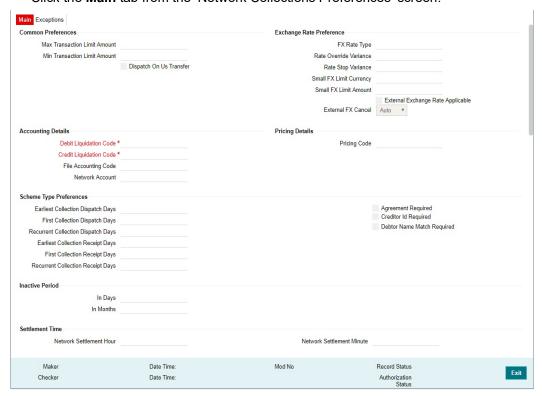

You can specify the following fields:

### **Common Preferences**

#### **Maximum Transaction Amount**

Specify the maximum transaction amount allowed for the network.

#### **Minimum Transaction Amount**

Specify the minimum transaction amount allowed for the network.

#### Dispatch On Us Transfer

Check this box if Dispatch on Us Transfer is allowed for the network.

#### **Exchange Rate Preferences**

#### Note

Cross currency transactions are currently not allowed in Collections

### **Accounting Details**

#### **Debit Liquidation Code**

Specify the accounting code for debit liquidation.

#### **Credit Liquidation Code**

Specify the accounting code for credit liquidation.

#### File Liquidation Code

Specify the accounting code for file dispatch/receipt accounting.

#### **Network Account**

Specify the Network Account for file dispatch/receipt accounting.

The complete dispatch amount is debited from the Network Account specified here, when the dispatch is initiated.

#### **Pricing Details**

#### **Pricing Code**

Specify the accounting code for pricing specific to Collections. Pricing Codes maintained as part of PPDCDMNT are populated here

### **Scheme Type Preferences**

#### **Earliest Collection Dispatch Days**

Specify the number of days, based on the calendar basis that will be subtracted from the transaction activation date to arrive at the earliest collection dispatch date.

#### **First Collection Dispatch Days**

Specify the number of days, based on the calendar basis that will be subtracted from the transaction activation date to arrive at the first collection dispatch date.

#### **Recurrent Collection Dispatch Days**

Specify the number of days, based on the calendar basis that will be subtracted from the transaction activation date to arrive at the recurrent collection dispatch date.

#### **Earliest Collection Receipt Days**

Specify the number of days, based on the calendar basis that will be subtracted from the transaction activation date to arrive at the earliest collection receipt date.

#### First Collection Receipt Days

Specify the number of days, based on the calendar basis that will be subtracted from the transaction activation date to arrive at the first collection receipt date.

#### **Recurrent Collection Receipt Days**

Specify the number of days, based on the calendar basis that will be subtracted from the transaction activation date to arrive at the recurrent collection receipt date.

#### Agreement Required

Check this box if the mandate is required to be validated during DD transaction processing.

#### **Creditor ID Required**

Check this box if Creditor Scheme ID must be provided during DD transaction processing.

#### **Debtor Name Match Required**

Check this box if the Debtor name received in the inbound transaction has to be matched with the customer name linked to the debit account for inbound Collections.

### **Inactive Period**

#### In Days

Specify the number of days for which the mandate is considered as inactive.

#### In Months

Specify the number of months for during which the mandate is considered as inactive.

#### **Settlement Time**

Network settlement time is captured here. Settlement Time is set earlier than the last dispatch cycle time.

#### **Network Settlement Hour**

Specify the settlement in HH Format

#### **Network Settlement Minute**

Specify the settlement in MM Format

#### **Note**

- Settlement time will be validated for rejects processed for inbound collections on settlement date
- When rejects are processed before the settlement time maintained, pacs.002 message is generated
- When reject is processed after the settlement time maintained, pac.004 message is generated
- Accounting entries are revered/ there is no impact, when the settlement for original transaction is pending
- The Transaction is marked as 'Rejected' /'Returned' depending on the settlement time based validation.
- Message camt.056 or pacs.007 is generated when the R transaction is processed before /after the settlement time.

### 2.1.1.2 Exception tab

Click the **Exception** tab from the 'Network Collections Preferences' screen.

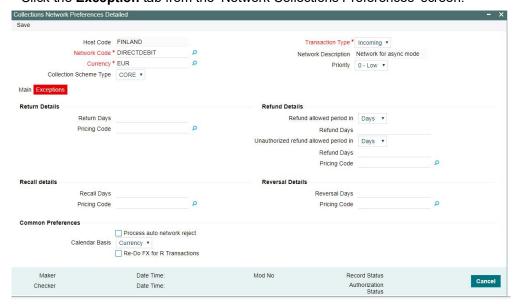

You can specify the following fields:

#### **Return Details**

#### **Return Days**

Specify the number of days within which Return will be allowed on the DD transaction.

#### **Pricing Code**

Charges and fees applicable for return is picked based on the Pricing Code selected. Select the Pricing Code from the LOV.

#### **Refund Details**

Refund period for normal debits and for unauthorized period in Days/Months can be marinated here.

#### Refund allowed period in

Select if Refund allowed period is in Days or Months

#### **Refund Days**

Enter the number of days or months. Specify the number of days within which Refund will be allowed on the DD transaction

### Unauthorized refund allowed period in

Select if unauthorized refund period is in Days or Months.

### **Refund Days**

Enter the number of days or months. Specify the number of days within which Refund will be allowed on the DD transaction

#### Note

Days are counted as Network working days and Months as calendar Months

#### **Pricing Code**

Charges and fees applicable for Refund is picked based on the Pricing Code selected. Select the Pricing Code from the LOV.

#### **Recall Details**

#### **Recall Days**

Specify the number of days within which Recall will be allowed on the DD transaction. Beyond the specified days, recall of transaction is not allowed.

#### **Pricing Code**

Charges and fees applicable for recall is picked based on the Pricing Code selected. Select the Pricing Code from the LOV.

#### **Reversal Details**

#### **Reversal Days**

Specify the number of days within which Reversal will be allowed on the DD transaction.

#### **Pricing Code**

Charges and fees applicable for reversal is picked based on the Pricing Code selected. Select the Pricing Code from the LOV

### **Common Preferences**

#### **Process Auto Network Reject**

Check this box if the auto processing of network reject transaction is done by the system.

#### **Calendar Basis**

Specify the Calendar basis to derive the refund, recall and reversal days.

#### Re-Do FX for R Transactions

Check this box if foreign exchange has to be recomputed for the R/return transactions. When this box is not checked, the old FX values computed are picked up.

#### 2.1.1.3 **Collections Network Preferences Summary**

You can invoke the 'Collections Network Preferences Summary' screen by typing 'PCSNWDDP' in the field at the top right corner of the application toolbar and clicking the adjoining arrow button.

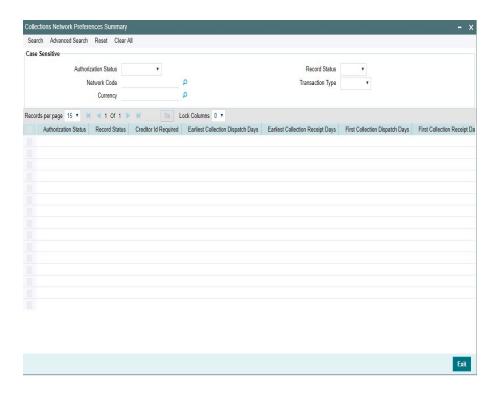

You can search using one or more of the following parameters:

- **Authorization Status**
- **Record Status**
- **Network Code**
- Transaction Type
- Currency

Once you have specified the search parameters, click 'Search' button. The system displays the records that match the search criteria.

## 2.1.2 Creditor Scheme Id

You can define the Creditor Scheme Identification details in this screen, The ID defined here are listed in Credit mandate screen.

You can invoke the 'Creditor Scheme Id Detailed' screen by typing 'PCDCSCHM' in the field at the top right corner of the application toolbar and clicking the adjoining arrow button. Click new button on the Application toolbar.

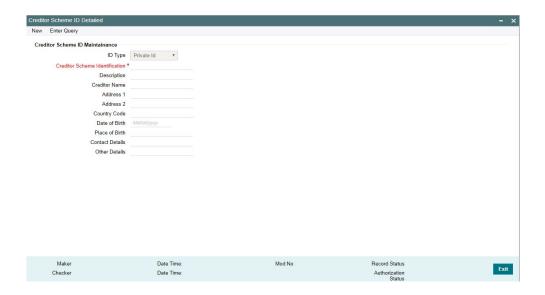

You can specify the following fields:

### **Creditor Scheme ID Maintenance**

#### **ID Type**

Specify the identification type of the Credit Party that signs the mandate.

#### **Creditor Scheme Identification**

Specify the Identification number of the credit party that signs the mandate.

#### Description

Specify the description of the Creditor Scheme ID.

#### **Creditor Name**

Specify the name of the credit party that signs the mandate.

#### Address 1

Specify the address of the credit party that signs the mandate.

#### Address 2

Specify the address of the credit party that signs the mandate.

#### **Country Code**

Specify the country code of the credit party that signs the mandate.

#### **Date of Birth**

Specify the date of birth of the creditor

#### Place of Birth

Specify the place of birth of the creditor

#### **Contact Details**

Specify the contact details of the creditor.

#### **Other Details**

Specify the remarks of the creditor.

## 2.1.2.1 <u>Creditor Scheme Id Maintenance Summary</u>

You can invoke the 'Creditor Scheme Id Maintenance Summary' screen by typing 'PCSCSCHM' in the field at the top right corner of the application toolbar and clicking the adjoining arrow button.

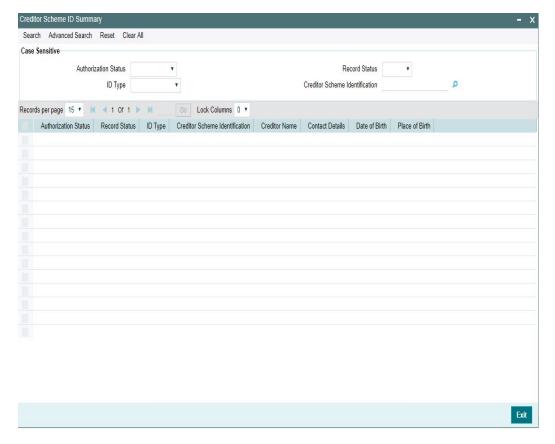

You can search using one or more of the following parameters:

- Authorization Status
- Record Status
- Id Type
- Creditor Scheme Identification

Once you have specified the search parameters, click 'Search' button. The system displays the records that match the search criteria.

## 2.1.3 Debtor Mandate Maintenance

This maintenance is applicable for ACH DD & SEPA DD.

You can invoke the "Mandate Maintenance" screen by typing 'PCDDMAND' in the field at the top right corner of the Application tool bar and clicking the adjoining arrow button.

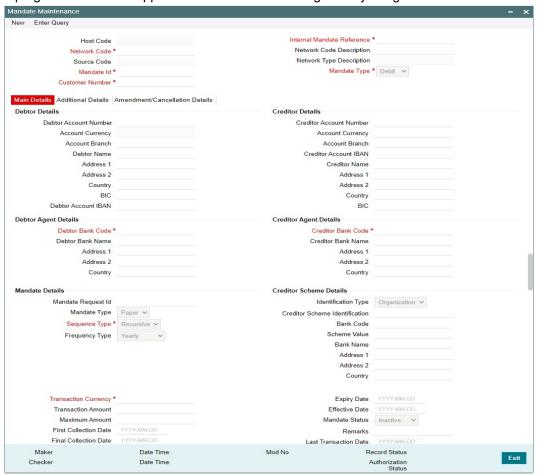

You can specify the following details:

#### **Host Code**

The system defaults the Host Code of transaction branch on clicking 'New'.

#### **Internal Mandate Reference**

The system defaults the Internal Mandate Reference of transaction branch on clicking 'New'.

#### **Network Code**

Specify the Network Code from the List of values. Lists Network of payment type 'ACH DD' along with SEPA DD Networks maintenance.

### **Network Code Description**

This field is defaulted based on the Network Code selected.

### **Network Type Description**

This field is defaulted based on the Network Code selected.

#### **Source Code**

Specify the Source Code from the List of values. It lists all valid Source Codes

#### **Mandate ID**

Specify the Mandate ID.

### **Mandate Type**

Select the Mandate Type from the following values:

- Debit (default)
- Credit

#### **Customer Number**

Specify the Customer Account No from the List of values.

#### 2.1.3.1 **Main Details Tab**

You can specify the following fields:

- **Debtor Details**
- **Creditor Details**
- **Debtor Agent Details**
- **Creditor Agent Details**
- Mandate Details
- Creditor Scheme Details

#### 2.1.3.2 **Additional Details Tab**

Click on Additional Details Tab to invoke this sub screen.

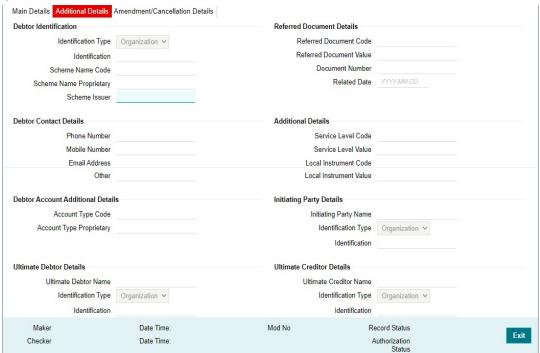

You can specify the following fields:

- **Debtor Identification**
- **Debtor Contact Details**
- **Debtor Account Additional Details**
- Ultimate Debtor Details
- Referred Document Details
- **Additional Details**
- **Initiating Party Details**

Ultimate Creditor Details

### 2.1.3.3 Amendment/Cancellation Details

Click on Amendment/Cancellation Details Tab to invoke this sub screen.

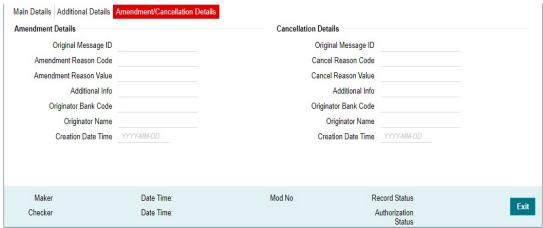

You can specify the following fields:

- Amendment Details
- Cancellation Details

### 2.1.3.4 Mandate Maintenance Summary

You can invoke "Mandate Maintenance Summary" screen by typing 'PCSDMAND' in the field at the top right corner of the Application tool bar and clicking on the adjoining arrow button.

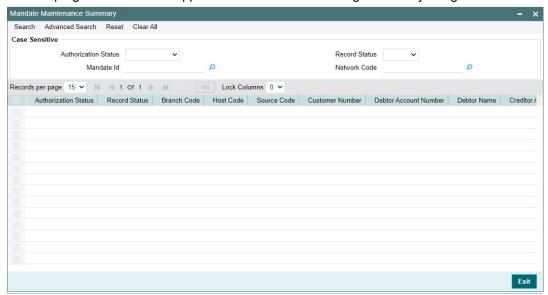

You can search using one or more of the following parameters:

- Authorization Status
- Record Status
- Mandate Id
- Network Code

Once you have specified the search parameters, click 'Search' button. The system displays the records that match the search criteria.

## 2.2 Collections Transactions

## 2.2.1 Outbound Collections Transaction Input

An outgoing Collections transaction screen is used to initiate an outgoing DD transaction and to view the Outgoing Collections transaction created through upload.

You can invoke 'Outbound Collections Transaction Input' screen by typing 'PCDAOTXN' in the field at the top right corner of the Application tool bar and clicking on the adjoining arrow button.

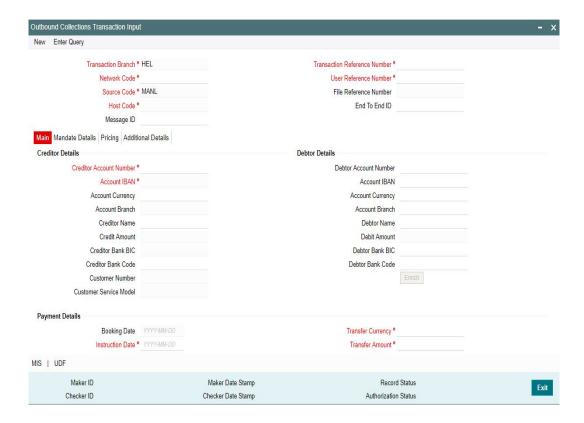

You can specify the following fields:

#### **Transaction Branch**

Indicates the branch from which the user is logged in.

#### **Network Code**

Select the network code.

#### **Source Code**

This is defaulted to 'MANL' and it is non-editable for manually initiated transactions. For transactions created via upload, source would be SEPA & it is mandatory to maintain Source network preference for SEPA source.

### **Host Code**

Indicates the host code that is linked to the transaction branch of the customer

#### Message ID

Specify the Message ID

#### **Transaction Reference Number**

Indicates a unique identifier of the Collections transaction and it is auto-generated. For more details on the format, refer the Payments Core User Guide.

#### **User Reference Number**

This field will default the Transaction Ref Number field and you can modify the referenced required.

#### File Reference Number

Specify the File Reference Number

#### End to end Id

Specifies the end to end transaction identification.

### 2.2.1.1 Main Tab

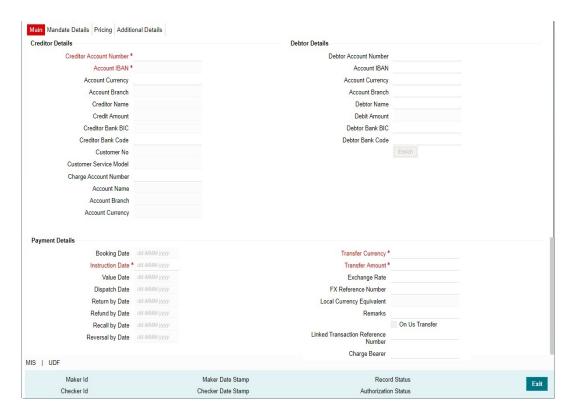

You can specify the following fields in the Main tab:

### **Creditor Details**

### **Creditor Account Number**

You can select both DDA and loan accounts from the list of values as the Creditor Account Number.

All open and authorized accounts maintained in External Customer Account (STDCRACC) and External Consumer Loan Account (STDCRCLN) are listed here.

#### Note

\_

EAC check is skipped, if the Credit account is a Loan account

During initial validations, loan account check is done before account re-direction

#### **Account IBAN**

Account IBAN for which the transaction is displayed for the Creditor account number chosen.

#### **Account Currency**

Account currency is displayed.

#### **Account Branch**

Account Branch is displayed.

#### **Creditor Name**

Account name is displayed.

#### **Credit Amount**

Specify the amount specified for the credit transaction.

#### **Creditor Bank BIC**

Specify the BIC of the Creditor Bank.

#### **Creditor Bank Code**

Specify the bank code of the Creditor Bank.

#### **Customer Number**

Creditor customer number is displayed based on the account selected.

#### **Customer Service Model**

If Service model is linked to the customer number, the same is displayed.

#### **Charge Account Number**

Specify the Charge Account Number from the list of values.

#### **Account Name**

The system defaults Account Name based on the Charge Account Number selected.

#### **Account Branch**

The system defaults the Account Branch based on the Charge Account Number selected.

### **Account Currency**

The system defaults Account Currency based on the Charge Account Number selected.

#### **Debtor Details**

#### **Debtor Account Number**

Specify the debtor account for the transaction is initiated.

#### Account IBAN

Specify the Account IBAN for which the transaction is initiated.

#### **Account Currency**

The currency of the account.

#### **Account Branch**

Specify the branch of the debtor account.

#### **Debtor Name**

Specify the name of the debtor.

#### **Debit Amount**

Specify the amount to be debited.

#### **Debtor Bank BIC**

Select the BIC of the Debtor Bank.

#### **Debtor Bank Code**

Select the code of the Debtor Bank.

### **Payment Details**

#### **Booking Date**

Specify the booking date of the Collections transaction.

#### **Instruction Date**

Specify the instruction date of the transaction. This field identifies the original value date that was provided by the creditor during the instruction.

#### **Value Date**

Specify the value date of the transaction. This fields identifies the date on which the transfer to be made.

#### **Dispatch Date**

Specify the dispatch date of the Collections transaction. This field denotes the date on which the message to be dispatched. Dispatch date will be derived based on the sequence type specified in the transaction.

- If the Sequence type is of 'OOFF' or 'FRST', then dispatch date is derived as the value date minus the no of days specified in First collection dispatch days.
- If the Sequence type is of 'RCUR', then dispatch date is derived as the value date minus the no of days specified in Recurrent collection dispatch days.

#### **Return by Date**

This field denotes the date by which the Return request to be received for an outgoing DD transaction. This date is derived by value date plus the return days based on the calendar basis.

#### Refund by Date

This field denotes the date by which the refund request to be received for an outgoing DD transaction. This date is derived by value date plus refund days based on the calendar basis

#### Recall by Date

This field denotes the date by which the Recall to be initiated for an outgoing DD transaction. This date is derived by value date minus the recall days based on the calendar basis

### **Reversal by Date**

This field denotes the date by which the reversal request to be initiated for an outgoing DD transaction. This date is derived by value date plus reversal days based on the calendar basis.

#### **Transfer Currency**

Specify the currency in which the transfer is initiated.

#### **Transfer Amount**

Specify the amount to be transferred.

#### **Exchange Rate**

Specify the Exchange Rate.

#### **Note**

Exchange rate processing is done as part of settlement date processing.

#### **FX Reference Number**

Specify the FX Reference Number.

### **Local Currency Equivalent**

This field displays Local Currency Equivalent of the Transfer Amount.

#### Remarks

Specify any remarks, if any.

#### **Linked Transaction Reference Number**

In case of On Us transfers, incoming DD transaction booked as part of outgoing will be stored in Linked Transaction Reference Number field. This would be auto populated by the system on save, if Dispatch on Us transfer is 'Not checked' at PCDNWDDP.

#### **Charge Bearer**

These are service level charges and is charged by banks to its respective customers. Service level charges are defaulted

#### 2.2.1.2 **Mandate Details Tab**

Click Mandate Details tab from the Collections Outgoing Transaction screen.:

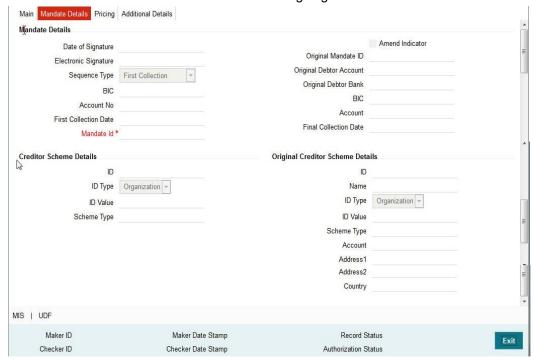

You can specify the following fields:

### **Mandate Details**

#### **Date of Signature**

Indicates the date on which the mandate was signed by debtor. This is defaulted based on the mandate ID selected.

### **Electronic Signature**

Specify the electronic signature details.

#### **Sequence Type**

Select the required sequence type. Valid values are:

- First Collection
- **Final Collection**
- One Off Transaction
- **Recurring Transaction**

#### **BIC**

Specify the BIC of the Original Creditor Agent

#### **Account No**

Specify the Account No

#### **First Collection Date**

Specify the date of first collection.

#### Mandate Id

Specify the identification of the mandate.

#### **Amend Indicator**

This Indicator is for notifying whether the underlying mandate is amended or not. Check this box if amendment is applicable.

### **Original Mandate Id**

Specify the identification of the original mandate. This field indicates the original mandate ID as assigned by the creditor, to identify the original mandate maintained. This field is mandatory if changes occur in 'Mandate Identification', otherwise not to be used.

### **Original Debtor Account**

Specify the account details of the Original Debtor

### **Original Debtor Bank**

Specify the details of the Original Debtor Bank.

#### **BIC**

Specify the BIC

#### **Account**

Specify the account details.

#### **Final Collection Date**

Specify the final collection date.

### **Creditor Scheme Details**

Specify the identification of the creditor scheme.

#### **Id Type**

Specify the type of Scheme identification.

#### **ID Value**

Specify the value of the creditor scheme

### **Scheme Type**

Specify the type of scheme.

### **Original Creditor Scheme Details**

Original Creditor Scheme details are required if changes occur in 'Creditor Scheme ID or Name', otherwise not to be used

#### ld

Specify the identification of the Original Creditor Scheme.

#### Name

Specify the name of the Original Creditor Scheme.

#### **ID Value**

Specify the value of the Original Creditor Scheme.

#### Scheme Id Type

Specify the type of Scheme identification.

#### Account

Specify the account details.

#### Address 1

Specify the first line of the address of the Original Creditor.

#### Address 2

Specify the second line of the address of the Original Creditor.

#### Country

Specify the country of the Original Creditor.

### 2.2.1.3 Pricing Tab

Click the Pricing tab from the Collections Outgoing Transaction screen.:

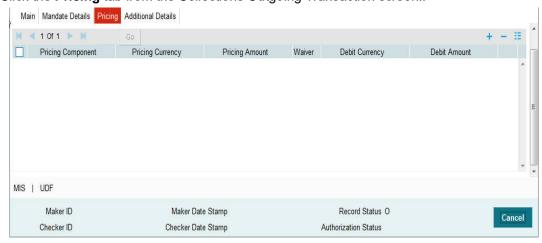

You can view the charge/tax details derived for the transaction in Pricing tab. You can amend the price values/waiver flag, if required.

#### **Pricing Component**

This field indicates the pricing component derived for the DD transaction.

#### **Pricing Currency**

Indicates the pricing currency of the component.

### **Pricing Amount**

Specifies the fixed or calculated charge amount using the Pricing Value Maintenance. You can edit this field to a non-zero value.

#### Waiver

Check this box to select the charge component to waive the associated charges.

#### **Debit Currency**

Indicates the currency of the debit account.

#### **Debit Amount**

Indicates the amount debited to the selected debit amount.

### 2.2.1.4 Additional Details Tab

Specify the additional details in this screen. Click on the 'Additional Details' to invoke this screen.

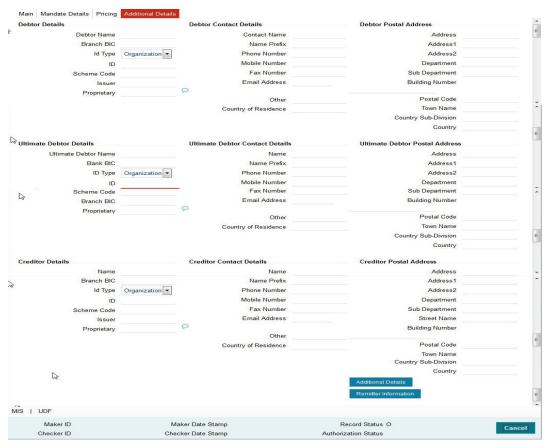

### **Debtor Details**

### **Debtor Name**

Specify the name of the debtor.

#### **Branch BIC**

Specify the Branch BIC of the debtor.

#### Id Type

Specify the type of identification.

#### ID

Specify the identification of the Debtor.

#### **Scheme Code**

Specify the Scheme Code of the Debtor.

#### Issuer

Specify the Issuer of the Debtor.

#### **Proprietary**

Specify the Proprietary details of the Debtor.

### **Debtor Contact Details**

#### **Contact Name**

Specify the Contact Name of the Debtor.

#### **Name Prefix**

Specify the prefix name of the Debtor.

#### **Phone Number**

Specify the phone number of the Debtor.

#### **Mobile Number**

Specify the mobile number of the Debtor.

#### **Fax Number**

Specify the fax number of the Debtor.

#### **Email Address**

Specify the mailing address of the Debtor.

### Other

Specify any other details of the Debtor.

### **Country of Residence**

Specify the country of residence of the Debtor.

#### **Debtor Postal Details**

#### **Address**

Select the address of the Debtor.

#### Address 1 through to Address 2

Select the address of the Debtor in the two lines provided.

#### **Department**

Specify the department of the Debtor.

#### **Sub Department**

Specify the sub department of the Debtor.

#### **Building Number**

Specify the building number.

#### **Postal Code**

Specify the postal code.

#### **Town Name**

Specify the name of the town.

#### **Country Sub-Division**

Specify the country sub-division.

#### Country

Specify the country of the debtor.

#### **Ultimate Debtor Details**

### **Ultimate Debtor Name**

Specify the name of the Ultimate Debtor.

#### **Bank BIC**

Specify the Bank BIC.

### **ID Type**

Specify the type of identification.

#### ID

Specify the identification.

#### **Scheme Code**

Specify the scheme code details.

#### **Branch BIC**

Specify the Branch BIC.

### **Proprietary**

Specify the Ultimate Debtor proprietary information.

### **Ultimate Debtor Contact Details**

#### Name

Specify the Contact Name of the Ultimate Debtor.

#### **Name Prefix**

Specify the prefix name of the Ultimate Debtor.

#### **Phone Number**

Specify the phone number of the Ultimate Debtor.

#### **Mobile Number**

Specify the mobile number of the Ultimate Debtor.

#### **Fax Number**

Specify the fax number of the Ultimate Debtor.

#### **Email Address**

Specify the mailing address of the Ultimate Debtor.

#### Other

Specify any other details of the Ultimate Debtor.

### **Country of Residence**

Specify the country of Residence of the Ultimate Debtor.

#### **Ultimate Debtor Postal Details**

#### Address

Select the address of the Ultimate Debtor.

#### Address 1 through to Address 2

Select the address of the Ultimate Debtor in the two lines provided.

#### Department

Specify the department of the Ultimate Debtor.

### **Sub Department**

Specify the sub department of the Ultimate Debtor.

### **Building Number**

Specify the building number.

#### **Postal Code**

Specify the postal code.

#### **Town Name**

Specify the name of the town.

### **Country Sub-Division**

Specify the country sub-division.

#### Country

Specify the country of the Creditor.

#### **Creditor Details**

#### **Creditor Name**

Specify the name of the Creditor.

#### **Branch BIC**

Specify the Branch BIC of the Creditor.

#### Id Type

Specify the type of identification.

Specify the identification of the Creditor.

#### **Scheme Code**

Specify the Scheme Code of the Creditor.

### Issuer

Specify the Issuer of the Creditor.

#### **Proprietary**

Specify the Proprietary details of the Creditor.

### **Creditor Contact Details**

#### **Contact Name**

Specify the Contact Name of the Creditor.

#### **Name Prefix**

Specify the prefix name of the Creditor.

#### **Phone Number**

Specify the phone number of the Creditor.

#### **Mobile Number**

Specify the mobile number of the Creditor.

#### **Fax Number**

Specify the fax number of the Creditor.

#### **Email Address**

Specify the mailing address of the Creditor.

#### Other

Specify any other details of the Creditor.

#### **Country of Residence**

Specify the country of residence of the Creditor.

### **Creditor Postal Details**

#### **Address**

Select the address of the Creditor.

#### Address 1 through to Address 2

Select the address of the Creditor in the two lines provided.

#### **Department**

Specify the department of the Creditor.

#### **Sub Department**

Specify the sub department of the Creditor.

#### **Building Number**

Specify the building number.

### **Postal Code**

Specify the postal code.

#### **Town Name**

Specify the name of the town.

### **Country Sub-Division**

Specify the country sub-division.

### Country

Specify the country of the Creditor.

### 2.2.1.5 <u>UDF button</u>

Click on the 'UDF' button to invoke this screen.

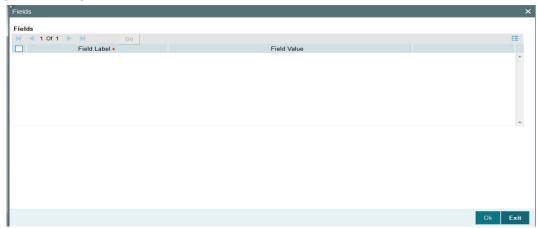

You can specify user defined fields for each transaction.

### 2.2.1.6 MIS button

Click on the 'MIS' button to invoke this screen.

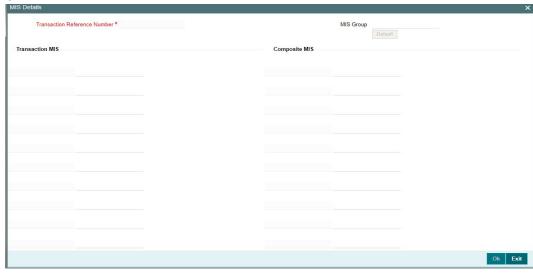

You can specify the MIS details in this sub-screen.

### **Saving of an Outgoing Collections Transaction**

The system performs the following mandatory field checks and the referential checks during the enrich/save of outgoing Collections transaction.

- Bank Redirection
  - System validates if there are any redirection bank code maintained for the Debtor Bank Code, Indirect participant bank code and if there is, system replaces the original bank code with redirected bank code
  - Any exception during this is logged into Transaction Repair Queue.
  - Applicable only for upload and web services.
- Account Redirection
  - System validates if there is any redirection account maintained for the Creditor account specified for an Outgoing DD transaction initiated from current processing

branch. If there is, system replaces the original creditor account with redirected account number.

- Any exception during this is logged into Transaction Repair Queue.
- Applicable only for upload and web services
- Verify On Us transfer (Y/N)
  - System defaults the On Us Transfer flag as 'Yes' if both the Creditor agent bank code and Debtor agent bank code are same as the current processing branch bank code (or) if both creditor account and debtor account are held with current processing branch bank code.

#### Transactional Validations

- Verify if Instruction date/Collection date minus current system date is greater than or equal to First Collection receipt days (maintained in Network DD preferences) in case of FRST/OOFF & Recurrent collection receipt days in case of RCUR/FNAL. Else transaction is prompted with appropriate error message and is not booked.
- For an outgoing DD transaction, the debit account currency and credit account currency is the same as Transfer currency.
- Creditor account field is verified to check if it is valid and existing with appropriate status.
- Debtor bank code, Creditor bank code, Direct Participant bank code fields are validated based on the Local bank code clearing maintenance.
- Field Transfer Amount & Value Date should not be null and Field Transfer amount specified in the transaction should be within the limit amount provided in Network DD Preferences.
- If the 'Value Date' falls on a Network Holiday, then Value date is moved to next working date and the date instructed in the Collections request is stored under 'Original Value Date'.

#### Processing Dates Resolution

- Activation date is derived based on the value date specified in the transaction. If Value date falls on a holiday, system derives the next network working day as the Activation date.
- Dispatch date is derived based on the sequence type specified in the transaction.
- Debit/Credit Account Resolution
  - Debit account and Credit account details is derived based on the liquidation accounting codes maintained in Network DD Preferences.

If any of the below validation fails, then the transaction is rejected with an error code.

Following fields are mandatory for requesting Outgoing Collections transaction:

- Host Code
- Network Code
- Creditor Bank Code
- Creditor Account (or Creditor IBAN, if IBAN is mandatory for the Network)
- Debtor Bank Code
- Debtor Account (or Debtor IBAN, if IBAN is mandatory for the Network)
- Debtor Name
- Transfer Currency
- Transfer Amount
- Value Date

#### Mandate Id

If the source code is not MANL, then it is mandatory to specify the Source reference number.

System validates whether customer account is an open and authored record in External Account Maintenance. Holiday check for instruction date is done based on the local branch holidays maintained.

Any validation failure from user interface screen throws error on transaction saving. You can check the error details from the respective error message displayed and can take remedial action before re-submitting.

#### 2.2.1.7 **Outbound Collections Transaction Summary**

You can invoke the 'Outbound Collections Transaction Summary' screen by typing 'PCSAOTXN' in the field at the top right corner of the application toolbar and clicking the adjoining arrow button.

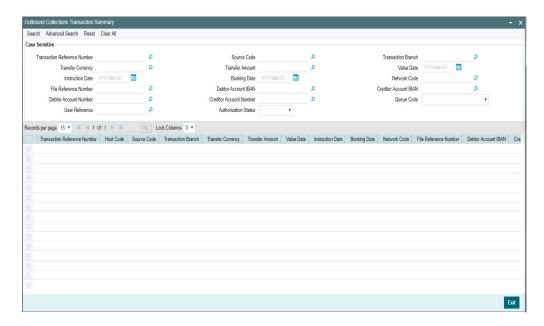

You can search using one or more of the following parameters:

- Transaction Reference Number
- Source Code
- **Transaction Branch**
- **Transfer Currency**
- **Transfer Amount**
- Value Date
- Instruction Date
- **Booking Date**
- **Network Code**
- File Reference Number
- **Debtor Account IBAN**
- Creditor Account IBAN
- **Debtor Account Number**

- Creditor Account Number
- Queue Code
- User Reference
- Authorization Status

Once you have specified the search parameters, click 'Search' button. The system displays the records that match the search criteria.

Double click a record to view the detailed maintenance screen.

## 2.2.2 Outbound Collections Transaction View

You can view the complete outbound Collections transaction details in this screen

You can invoke 'Outbound Collections View Detailed' screen by typing 'PCDOVIEW' in the field at the top right corner of the Application tool bar and clicking on the adjoining arrow button.

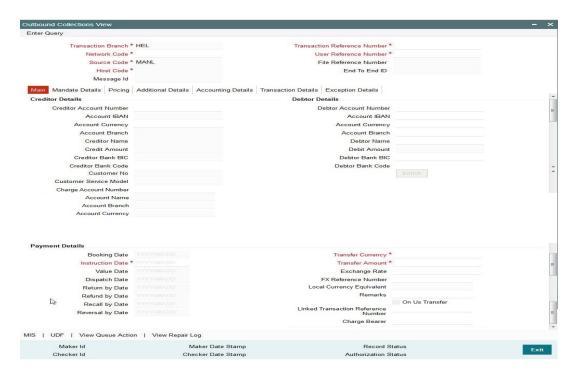

- From this screen, click Enter Query. The Transaction Reference field gets enabled which opens an LOV screen.
- Click the Fetch button and select the required value.
- Along with the transaction details in the Main and Pricing tabs user can also view the Status details for the following:
  - External System Status
  - Transaction Status
  - Pending Queue Details
  - Sanction Seizure
- Click Execute Query to populate the details of the transaction in the Outbound Collections View screen.

For more details on Main, mandate Details, Pricing and Additional Details tabs refer to 'PCDAOTXN' screen details above.

### 2.2.2.1 Accounting Details

You can invoke this screen by clicking 'Accounting Details' tab in the Outbound Collections View screen.:

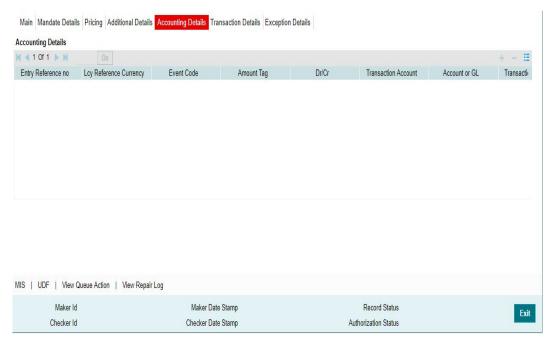

If accounting entries are posted for a transaction you can view the details from the Accounting Details tab.

#### 2.2.2.2 Transaction Details

You can invoke this screen by clicking '*Transaction Details*' tab in the Outbound Collections View screen:

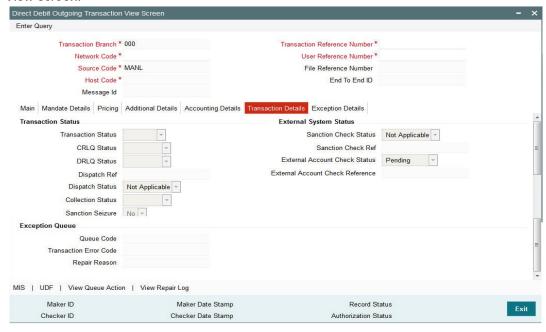

You can view the below status for a Collections transaction from Transaction Details tab:

- Transaction status
- CRLQ status indicates the credit accounting liquidation status
- DRLQ status indicates the debit accounting liquidation status
- Dispatch status
- Collection status
- Sanction Seizure

Status of the following External System checks with its respective Reference number are displayed

- Sanction Check Status
- External Account Check Status
- Exchange Rate Status

And 'Exception Queue code, Transaction Error code and Repair Reason details are available under *Exception Queue* status.

### 2.2.2.3 Exception Details

You can invoke this screen by clicking 'Exception Details' tab in the Outbound Collections View screen. Exception transactions are not currently supported.:

Direct Debit Outgoing Transaction View Scr Transaction Branch \* 000 User Reference Number \* Network Code \* Source Code \* MANL File Reference Number Host Code \* End To End ID Message Id Main Mandate Details Pricing Additional Details Accounting Details Transaction Details Exception Details Reject Details Reject Code Network Reject Code Reject Reason Additional Information Network Reject Received Date File Reference Number Recall Details Recall Date Network Reject Reason Recall Code Network Reject Reference Recall Reason Additional Information Network Reject Code Network Reject Received Date Dispatch Reference Dispatch Status Reverse Date Network Reject Code Reverse Code Network Reject Reference Reverse Reason Network Reject Reason Additional Information Network Reject Received Date Dispatch Reference Dispatch Status File Reference Number MIS | UDF | View Queue Action | View Repair Log Maker Date Stamp Checker ID Authorization Status Checker Date Stamp

#### 2.2.2.4 MIS Tab

You can invoke this screen by clicking 'MIS' tab in the screen.

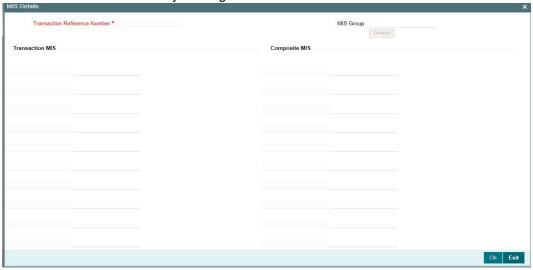

#### 2.2.2.5 **UDF Tab**

You can invoke this screen by clicking 'UDF' tab in the screen.

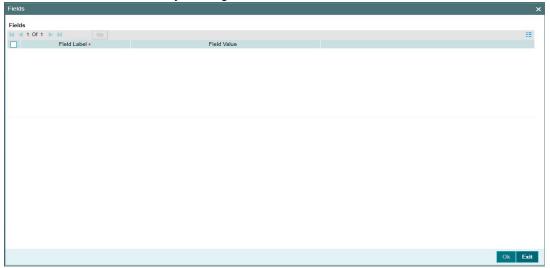

# 2.2.2.6 View Queue Action Log

User can view all the queue actions for the respective transaction initiated. You can invoke this screen by clicking the 'View Queue Action' button in View screen, where the Transaction Reference Number is auto populated and related details are displayed.:

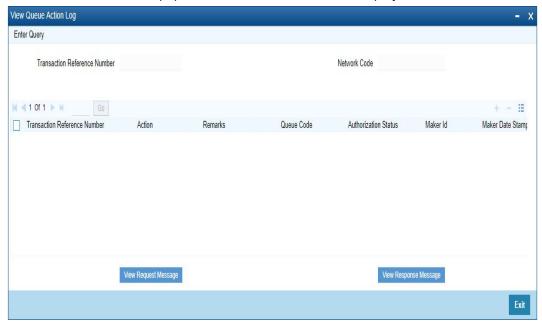

Following details are displayed:

- Transaction Reference Number
- Network Code
- Action
- Remarks
- Queue Code
- Authorization Status
- Maker ID
- Maker Date Stamp
- Checker ID
- Checker Date Stamp
- Queue Status
- Queue Reference No
- Primary External Status
- Secondary External Status
- External Reference Number

User can view the request sent and the corresponding response received for each row in Queue Action Log.

Also user can view the request sent to and the response received from external systems for the following:

- Sanction screening
- External credit approval
- External Account Check

- External FX fetch
- External price fetch
- Accounting system

# 2.2.2.7 View Repair Log

User can view all the Repair actions for the respective transaction initiated. You can invoke this screen by clicking the 'View Repair Log' button in View screen, where the Transaction Reference Number is auto populated and related details are displayed.:

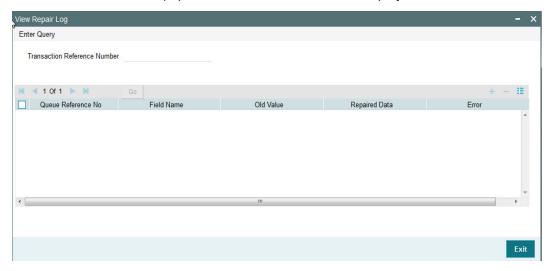

Following details are displayed:

- Queue Reference No
- Field Name
- Old Value
- Repaired Data
- Error

# 2.2.2.8 Outbound Collections Transaction View Summary

You can invoke the "Outbound Collections View Summary" screen by typing 'PCSOVIEW' in the field at the top right corner of the application toolbar and clicking the adjoining arrow button.

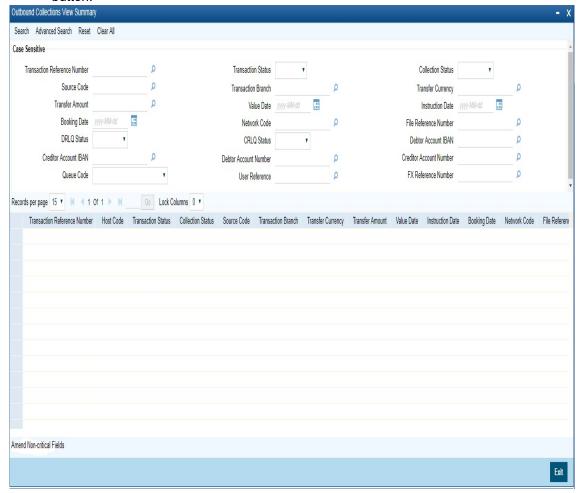

You can search using one or more of the following parameters:

- **Transaction Reference Number**
- **Transaction Status**
- Collection Status
- Source Code
- **Transaction Branch**
- **Transfer Currency**
- **Transfer Amount**
- Value Date
- Instruction Date
- **Booking Date**
- **Network Code**
- File Reference Number
- **DRLQ Status**
- **CRLQ Status**
- **Debtor Account IBAN**

- Creditor Account IBAN
- Debtor Account Number
- Creditor Account Number
- Queue Code
- User Reference

Once you have specified the search parameters, click 'Search' button. The system displays the records that match the search criteria.

Double click a record or select a record and click on 'Details' button to view the detailed maintenance screen.

# 2.2.2.9 Amend Non-Critical Fields

Amendment of non-critical fields are applicable for collections

Amendment of non-critical fields can be done from 'Outbound Collections View Summary' screen (PCSOVIEW) screen by clicking the 'Amend Non-critical Fields' button and Transaction Amendment screen is launched.

Also you can launch the 'Transaction Amendment' screen as standalone screen, by typing 'PMDNCAMD' in the field at the top right corner of the application tool-barand clicking the adjoining arrow button. Click 'New' button on the Application tool-bar.

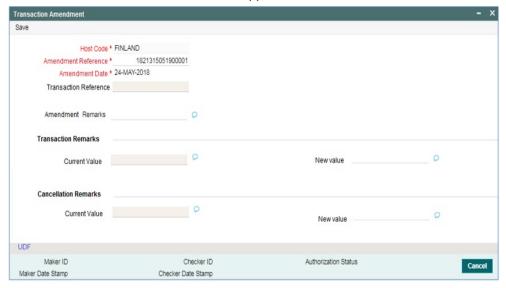

- Amendment of non critical fields can be initiated from the Collections view summary screen.
- The deletion by maker or authorization can be initiated by querying the record from the summary screen PMSNCAMD. The user should have access rights for the function ID
- Transaction Remarks and Cancellation Remarks can be amended. The UDF values can be amended from UDF sub-screen
- Amendment of non-critical fields will be allowed irrespective of the transaction status.
   Only New value fields can be input by the user
- Both current value and new value will be stored for each amendment.
- The amended values will be updated for the original transaction. The system will log the details in the queue log as well with maker/checker details.

# 2.2.3 Collections Outbound Standing Instruction Template

You can invoke 'Collections Outbound Standing Instruction Template Detailed' screen by typing 'PCDOTSTM' in the field at the top right corner of the Application tool bar and clicking on the adjoining arrow button.

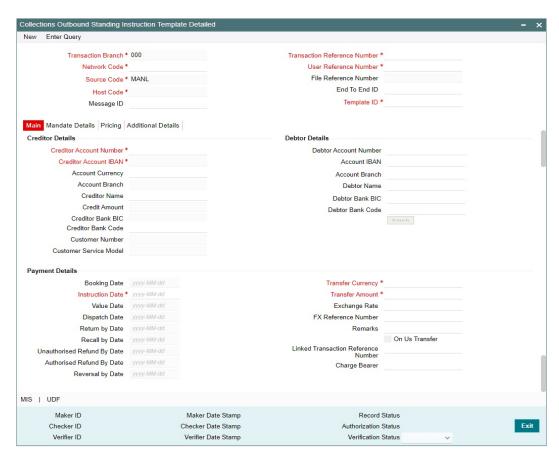

- From this screen, click Enter Query. The Transaction Reference field gets enabled which opens an LOV screen.
- Click the Fetch button and select the required value.
- Along with the transaction details in the Main and Pricing tabs user can also view the Status details for the following:
  - External System Status
  - Transaction Status
  - Pending Queue Details
  - Sanction Seizure
- Click Execute Query to populate the details of the transaction in the Outbound Collections View screen.

For more details on Main, mandate Details, Pricing and Additional Details tabs refer to 'Section 2.2.1, "Outbound Collections Transaction Input".

# 2.2.4 Outbound Collections Authorization Process

The transaction authorization process involves the following steps:

Mandate Check - System will validate the Mandate ID details provided in the Outgoing DD transaction with Mandate ID maintained in Creditor Mandate provided in the DD outgoing transaction. In case of any exceptions, the transaction is moved to Business Override Queue.

#### **Network related validations**

- Debtor/ creditor/Bank/Additional details entered for a payment transaction is validated against valid characters allowed for the network. SEPA character validations are currently supported.
- If fields contain any invalid SEPA character, then the transaction is moved to Repair queue with error details.

#### **IBAN** check

- If 'IBAN validation required' flag is checked for the network, then IBAN verification. for Debtor IBAN, Creditor IBAN & creditor BIC is done against the IBAN format maintained for the respective country.
- IBAN is validated based on IBAN Information maintenance (ISDESBAN) available for the country for the following parameters:
  - **IBAN Length**
  - Check digit of the IBAN
  - National ID of the IBAN
- If IBAN check fails transaction is moved to Repair Queue.

# **Duplicate check**

- Duplicate checks are done during transaction processing.
- This involves identification of duplicate transactions done for a period as maintained in Host Code level for a network and transaction type combination.
- If there are any matching transactions with the fields identical with the transaction being processed, the original transaction is identified and linked to this transaction.
- The transaction is moved to Business Override Queue for further investigation In case of a duplicate transaction.
- Duplicate transactions are listed as part of the override message for duplicate check. The override details can be viewed from BO queue.

#### Sanction check

- Sanction check for an outgoing DD transaction is done on book date & activation date in synchronous/Asynchronous mode.
- System verifies whether sanction check system is applicable in Collections Preferences Maintenance, for outgoing transaction type and initiates sanction check validation.
- Out queue name for sending the sanction check relevant transaction details and In queue name for the response is fetched from 'Sanction Check System' maintenance.
- Sanction Check system provides a response for the request. This response updates transaction's sanction check status of the payment and the response date in the sanction check master details.
- If the sanction check response status for a outgoing DD transaction is 'Approved', then further processing continues.
- If the transaction's sanction check response status is 'Interim' or 'Rejected' or 'Timed Out', then transaction is logged in 'Sanction Check Exception Queue. Processing of the transaction is stopped at this stage.
- If sanction check is not required at Network preferences, then the payment's sanction check status remains as Not applicable and no information is placed in the sanction check queue.

# Computation of Charge and Tax

 Charge and tax for outgoing DD transaction is calculated based on the Pricing Code linked to Network DD preferences.

#### **Note**

Charge computation at this stage is applicable for transaction received from SOAP/REST web services. Charges for transactions entered from UI screen is computed during enrichment/save.

- Pricing components applicable to the price code and the attributes like whether the component is a charge or tax, Pricing currency and the exchange rate type are derived from Pricing Code maintenance (PPDCDMNT).
- System derives the debit customer from ECA-CIF Account Mapping maintenance.
- Customer service model linked to the customer is obtained from Service model
- Customer Linkage maintenance (PMDCSMLK).
- Charge components are processed prior to tax components involved.
- Tax amount is computed based on component value which is linked as basis element in price code. Tax rate is applied on the charge amount calculated. If charge currency and tax currency are different, then charge amount which is the basis for tax is converted in tax currency using mid rate of the exchange rate type linked to the tax component.
- If waiver flag is checked for a charge component, component charge amount is still calculated. This amount is further awaited and cannot be recovered from debit account.
- If a charge component is waived, the related tax gets calculated. Application of this tax is based on the waiver flag at tax component level.
- Customer debit amount for charge/ tax is computed based on the credit account currency involved. If charge/tax currency is different from credit account currency, then currency conversion is done using mid-rate of the exchange rate type linked to the component.
- Component wise charge/tax currency, amount, debit currency, debit amount and waiver flag value is stored for the transaction.

# Dispatch

- Once processed, system populates the Outgoing DD transaction data for pacs.003 generation.
- Support is available for bulk dispatch of pacs.003 message in EBA IDF file format to an Direct participant bank code (if processing branch is an indirect participant) or to CSM directly (if the processing bank is a direct SEPA participant).
- Once the message is dispatched, the corresponding transactions in the file is updated with transaction status as 'Active' and Collection status as 'Outstanding'
- Consolidated credit amount is computed based on the transactions sent in same dispatch file.
- System creates multiple bulks based on the value date (Interbank settlement date) in a single IDF file.
- Dispatch accounting entries is triggered based on every message id and dispatch reference no combination with dispatch accounting code.

#### **Note**

- Dispatch Accounting entries are posted for all the dispatched transactions for the total file amount by debiting the respective Network account defined. and crediting the Clearing Suspense GL
- Transaction Accounting entries are posted on the specified Value date by debiting the Clearing Suspense GL and crediting the individual Creditor accounts. Upon crediting, the transactions are marked as Liquidated.

### Dispatch Processing Changes

- For a transaction, tracking is based on both Dispatch Reference and File Reference so that when a file re-generation is triggered only the transactions which were part of the original file only should be picked up.
- Dispatch file generation is based on the activation date. If the activation date is a network holiday, dispatch will be scheduled for first cycle of next network business day.
- Settlement date population for the bulks is based on the instruction date of the transaction. The dispatch file has separate bulks based on settlement date if future dated transactions are part of the file.
- If any transaction is with back value instruction date, the settlement date is populated as current date provided it is not a Network holiday or to next network business day.
- Dispatch accounting consolidation has to be based on settlement date, transaction branch and message type.

#### SEPA Direct Debits

Batch processing support is available for STEP2 SDD service.

#### SDD Features

- Instructed Agent is stored for each transaction with the batch booking preference.
- The Input Debit File may contain multiple batches. The number is set by the bank, but is subject to a maximum threshold. Each batch will contain the same:

Message Type

Interbank Settlement Date

Instructed Agent / Assignee

#### File Name Structure for IDF:

STEP2 network file names structures are as follows:

- EEVVSSSBBBBBBBBX...X.Z
- EE must be S2 (STEP2);
- VV is the format version, that is set as follows for the SDD Batch Processing Mode:
- "03" must be used by Participant to send IDF Batch Processing file to STEP2
   MPEDD
- "02" must be used by Participant to send IDF Bulk Processing file to STEP2 MPEDD
- SSS is the three character service identifier, "COR" for Core and "B2B" for B2B;
- BBBBBBB is the BIC(8) of the Direct Participant;
- X...X (optional) is up to 15 characters for use by the Direct Participant;

#### Notifications

Notifications would be sent on below scenarios and viewed from PMSNOTFY screen.

- Collections liquidation
- Collections cancel from any exception queues
- Collections value date carry forward

# Debit /Credit Accounting

- BOD batch job of DD picks all the outgoing DD transactions with Collection status as 'Pending' and Value date as current application date and post the debit/credit liquidation entries.
- Accounting details are handed off to accounting system with debit/credit liquidation accounting code linked at Network DD preferences.
- Additionally, charge/tax details is handed off along with the credit liquidation details.
- Once debit/credit liquidation is processed for an outgoing DD transaction, system updates the transaction status as 'Success' and Collection Status as 'Approved'

# 2.2.5 Branch Holiday Parameter

In addition to Currency and Network Holidays, Branch holidays is considered in determining the Value date and Activation date for SWIFT, ACH, and RTGS payments.

Processing Branch holidays is considered in the Dates resolution only if a particular parameter in Network Preferences for the 'Outgoing' or 'Incoming' transaction type is checked.

This new parameter is called 'Consider Branch Holidays in Dates resolution'.

 This parameter is added to this maintenance under a new sub-section called "Value Dating Preferences".

# 2.2.6 <u>Inbound Collections Transaction Input</u>

Collections Incoming transactions can be created based on the upload of incoming DNF file received from Clearing Network or using Collections Incoming Transaction screen.

The UI screen is used to capture the details of incoming DD request received from creditor bank, if STP processing fails during Incoming transaction creation.

You can invoke 'Inbound Collections Transaction Input' screen by typing 'PCDAITXN' in the field at the top right corner of the Application tool bar and clicking on the adjoining arrow button.

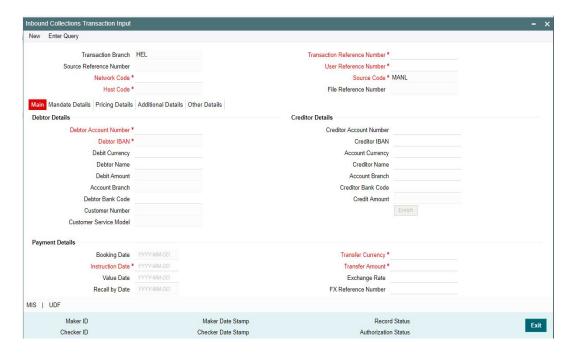

You can specify the following fields:

#### **Transaction Branch**

This field is defaulted as customer's logged in branch.

#### **Transaction Reference Number**

Indicates a unique identifier of the Collections transaction and it is auto-generated. For more details on the format, refer the Payments Core User Guide.

# **Source Reference Number**

This field is defaulted as transaction reference number.

#### **User Reference Number**

This field is defaulted as transaction reference number

### **Network Code**

Select an appropriate Network code for the transaction.

# **Source Code**

The system displays the default source code 'MANL' for manually entered transactions. For transactions created via upload, source would be SEPA & its mandatory to maintain Source network preference for SEPA source.

# **Host Code**

Indicates the host code that is linked to the transaction branch of the customer.

# File Reference Number

You can enter the incoming file reference number.

#### 2.2.6.1 **Main Tab**

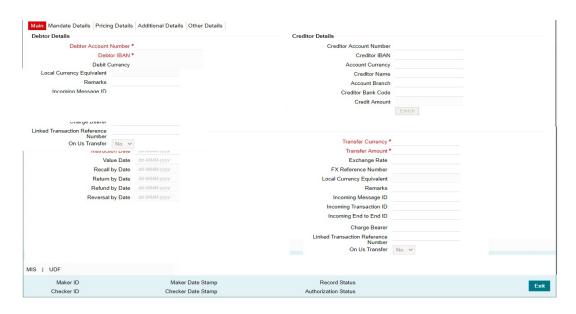

You can specify the following field details in the Main tab:

# **Debtor Details**

#### **Debtor Account Number**

Select the Debtor's account held with Debtor bank.

#### **Debtor IBAN**

Specify the Debtor IBAN No held with Debtor bank.

#### **Debit Currency**

This field is defaulted as the currency of the Debtor account.

# **Debtor Name**

Debtor name is defaulted based on the debit account selected.

# **Debit Amount**

The Transfer amount specified gets displayed here

# **Account Branch**

This field is defaulted as the account branch of the debit account selected.

# **Debtor Bank Code**

Specify the bank code of the Debtor bank.

# **Customer Number**

Customer Number for the Account selected is displayed here.

# **Customer Service Model**

Customer Service Model is displayed here.

# **Creditor Details**

# **Creditor Account Number**

Specify the Creditor's Account held with Creditor bank.

### **Creditor IBAN**

Specify the Creditor Account IBAN maintained with Creditor Bank.

### **Account Currency**

The currency of the account is specified here

#### **Creditor Name**

The system displays the Account Name based on the selected Creditor Account Number.

#### **Account Branch**

Specify the Account Branch

#### **Creditor Bank Code**

Specify the bank code of the Creditor Bank.

#### **Credit Amount**

This field populates the Transfer Amount field. If Creditor account currency is different from the transfer amount currency then, exchange rate is applied.

# **Payment Details**

#### **Booking Date**

This field identifies the date on which the transaction is booked. By default it populates the current application date.

#### **Instruction Date**

This field identifies the original value date that was provided by the creditor during the instruction.

#### **Value Date**

This fields identifies the date on which the transfer to be made.

# Recall by Date

Specify the date by which the recall must be executed.

# **Return by Date**

Specify the date by which the return must be executed.

# Refund by Date

Specify the date by which the refund must be executed.

# **Reversal by Date**

Specify the date by which the reversal must be executed.

### **Transfer Currency**

Specify the currency in which the transfer is initiated.

#### **Transfer Amount**

Specify the amount to be transferred.

# **Exchange Rate**

Specify the exchange rate.

#### **FX Reference Number**

Specify the FX Reference Number.

# **Local Currency Equivalent**

This field displays Local Currency Equivalent of the Transfer Amount.

#### Remarks

Specify any remarks, if any.

# **Incoming Message Id**

Specifies the Point to point reference, as assigned by the instructing party, and sent to the next party in the chain to unambiguously identify the message.

# **Incoming Transaction Id**

Specifies the Unique identification, as assigned by the first instructing agent, to unambiguously identify the transaction that is passed on, unchanged, throughout the entire interbank chain.

#### Incoming End to End Id

A customer reference that must be passed on in the end-to-end payment chain. In the event that no reference was given, 'NOTPROVIDED' must be used.

### **Charge Bearer**

Specify the Charge Bearer details.

#### **Linked Transaction Reference Number**

In case of On Us transfers, outgoing DD transaction booked as part of incoming will be stored in Linked Transaction Reference Number field. This would be auto populated by the system on save, if Dispatch on Us transfer is 'Not checked' at PCDNWDDP.

#### On Us Transfer

Select the values between Yes or No.

#### 2.2.6.2 **Mandate Details Tab**

Click Mandate Details tab from the Incoming Collections Transaction screen.:

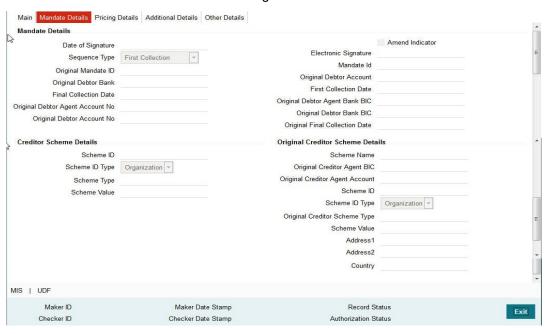

You can specify the following fields:

# **Mandate Details**

# **Date of Signature**

Indicates the date on which the mandate was signed by debtor. This is defaulted based on the mandate ID selected.

# **Sequence Type**

Select the required sequence type. Valid values are:

- First Collection
- **Final Collection**
- One Off Transaction
- Recurring Transaction

#### **Original Mandate Id**

Specify the identification of the original mandate. This field indicates the original mandate ID as assigned by the creditor, to identify the original mandate maintained. This field is mandatory if changes occur in 'Mandate Identification', otherwise not to be used.

#### **Original Debtor Bank**

Specify the details of the Original Debtor Bank.

#### **Final Collection Date**

Specify the final collection date.

# **Original Debtor Agent Account Number**

Specify the account number of the Original Debtor Agent.

# **Original Debtor Account Number**

Specify the account number of the Original Debtor.

#### **Amend Indicator**

This Indicator is for notifying whether the underlying mandate is amended or not. Check this box if amendment is applicable.

#### **Electronic Signature**

Specify the electronic signature details.

# Mandate Id

Specify the identification of the mandate.

### **Original Debtor Account**

Specify the account details of the Original Debtor.

# **First Collection Date**

Specify the date of first collection.

#### **Original Debtor Agent Bank BIC**

Specify the BIC of the original Debtor Agent Bank.

# **Original Debtor Bank BIC**

Specify the BIC of the original Debtor Agent Bank.

### **Original Final Collection Date**

Specify the date of the Original Final Collection Date.

# **Creditor Scheme Details**

### Scheme Id

Specify the identification of the creditor scheme.

# Scheme Id Type

Specify the type of Scheme identification.

# **Scheme Type**

Specify the type of scheme.

#### **Scheme Value**

Specify the value of the creditor scheme.

# **Original Creditor Scheme Details**

Original Creditor Scheme details are required if changes occur in 'Creditor Scheme ID or Name', otherwise not to be used

### **Scheme Name**

Specify the name of the Original Creditor Scheme.

# **Original Creditor Agent BIC**

Specify the BIC of the Original Creditor Agent.

# **Original Creditor Agent Account**

Specify the account details of the Original Creditor Agent.

#### Scheme Id

Specify the identification of the Original Creditor Scheme.

# Scheme Id Type

Specify the type of Scheme identification.

### **Original Creditor Scheme Type**

Specify the type of Original Creditor Scheme.

# **Scheme Value**

Specify the value of the Original Creditor Scheme.

### Address 1

Specify the first line of the address of the Original Creditor.

# Address 2

Specify the second line of the address of the Original Creditor.

# Country

Specify the country of the Original Creditor.

# 2.2.6.3 Pricing Tab

Click the **Pricing** tab from the Collections Incoming Transaction screen.:

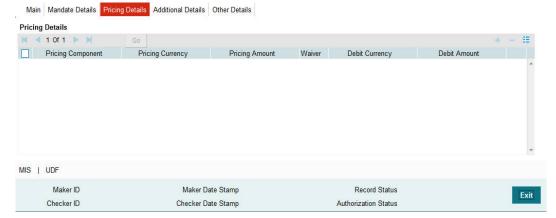

You can view the charge/tax details derived for the transaction in Pricing tab. You can amend the price values/waiver flag, if required.

# **Pricing Component**

This field indicates the pricing component derived for the DD transaction.

#### **Pricing Currency**

Indicates the pricing currency of the component.

# **Pricing Amount**

Specifies the fixed or calculated charge amount using the Pricing Value Maintenance. You can edit this field to a non-zero value.

#### Waiver

Check this box to select the charge component to waive the associated charges.

#### **Debit Currency**

Indicates the currency of the debit account.

#### **Debit Amount**

Indicates the amount debited to the selected debit amount.

#### 2.2.6.4 **Additional Details**

Click the Additional Details tab in the Collections Incoming Transaction screen.:

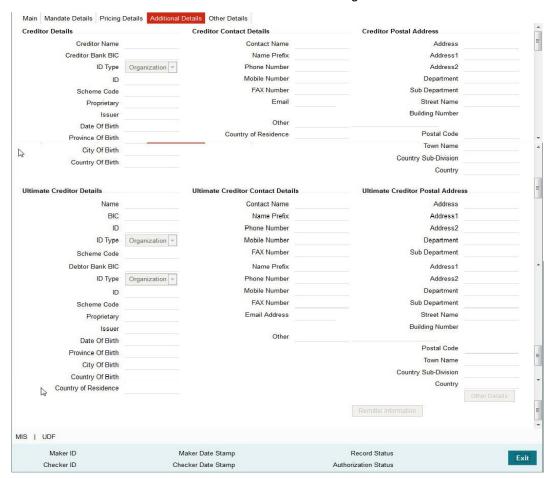

You can specify the following fields:

# **Creditor Details**

#### **Creditor Name**

Specify the name of the Creditor.

#### **Creditor Bank BIC**

Specify the Bank BIC of the Creditor.

# **Id Type**

Specify the type of identification.

# ID

Specify the identification of the Creditor.

# **Scheme Code**

Specify the Scheme Code of the Creditor.

#### Issuer

Specify the Issuer of the Creditor.

# **Proprietary**

Specify the Proprietary details of the Creditor.

# **Date of Birth**

Specify the Date of Birth

#### **Province of Birth**

Specify the Province of Birth

# City of Birth

Specify the City of Birth

# **Country of Birth**

Specify the Country of Birth

# **Creditor Contact Details**

#### **Contact Name**

Specify the Contact Name of the Creditor.

#### **Name Prefix**

Specify the prefix name of the Creditor.

#### **Phone Number**

Specify the phone number of the Creditor.

# **Mobile Number**

Specify the mobile number of the Creditor.

# **Fax Number**

Specify the fax number of the Creditor.

# **Email Address**

Specify the mailing address of the Creditor.

Specify any other details of the Creditor.

# **Country of Residence**

Specify the country of residence of the Creditor.

# **Creditor Postal Details**

#### Address

Select the address of the Creditor.

### Address 1 through to Address 2

Select the address of the Creditor in the two lines provided.

#### **Department**

Specify the department of the Creditor.

# **Sub Department**

Specify the sub department of the Creditor.

# **Building Number**

Specify the building number.

#### **Postal Code**

Specify the postal code.

#### **Town Name**

Specify the name of the town.

# **Country Sub-Division**

Specify the country sub-division.

# Country

Specify the country of the Creditor.

# **Ultimate Creditor Details**

#### Name

Specify the name of the Ultimate Creditor.

# **BIC**

Specify the BIC of the Ultimate Creditor.

#### ID

Specify the identification of the Ultimate Creditor.

#### Id Type

Specify the type of identification.

# **Scheme Code**

Specify the Scheme Code of the Ultimate Creditor.

#### **Proprietary**

Specify the Proprietary details of the Ultimate Creditor.

# Issuer

Specify the Issuer of the Ultimate Creditor.

# **Date of Birth**

Specify the Date of Birth

#### **Province of Birth**

Specify the Province of Birth

# City of Birth

Specify the City of Birth

# **Country of Birth**

Specify the Country of Birth

# **Country of Residence**

Specify the Country of residence

# **Ultimate Creditor Contact Details**

# **Contact Name**

Specify the Contact Name of the Ultimate Creditor.

### **Name Prefix**

Specify the prefix name of the Ultimate Creditor.

#### **Phone Number**

Specify the phone number of the ultimate Creditor.

#### **Mobile Number**

Specify the mobile number of the ultimate Creditor.

#### **Fax Number**

Specify the fax number of the ultimate Creditor.

#### **Email**

Specify the mailing address of the ultimate Creditor.

#### Other

Specify the other details here.

# **Ultimate Creditor Postal Details**

#### **Address**

Select the address of the Ultimate Creditor.

# Address 1 through to Address 2

Select the address of the ultimate Creditor in the two lines provided.

# **Department**

Specify the department of the ultimate Creditor.

# **Sub Department**

Specify the sub department of the ultimate Creditor.

#### **Building Number**

Specify the building number.

# **Postal Code**

Specify the postal code.

#### **Town Name**

Specify the name of the town.

# **Country Sub-Division**

Specify the country sub-division.

# Country

Specify the country of the Creditor.

# **Debtor Details**

#### Name

Specify the name of the debtor.

#### **Debtor Bank BIC**

Specify the Bank BIC of the debtor.

#### **Id Type**

Specify the type of identification.

# ID

Specify the identification of the Debtor.

#### **Scheme Code**

Specify the Scheme Code of the Debtor.

# **Proprietary**

Specify the Proprietary details of the Debtor.

#### Issuer

Specify the Issuer of the Debtor.

### Date of Birth

Specify the Date of Birth

# **Province of Birth**

Specify the Province of Birth

# City of Birth

Specify the City of Birth

# **Country of Birth**

Specify the Country of Birth

# **Country of Residence**

Specify the Country of residence

# **Debtor Contact Details**

#### Name

Specify the Contact Name of the Debtor.

#### **Name Prefix**

Specify the prefix name of the Debtor.

#### **Phone Number**

Specify the phone number of the Debtor.

#### **Mobile Number**

Specify the mobile number of the Debtor.

#### **Fax Number**

Specify the fax number of the Debtor.

#### **Email Address**

Specify the mailing address of the Debtor.

#### Other

Specify any other details of the Debtor.

# **Debtor Postal Details**

#### Address

Select the address of the Debtor.

# Address 1 through to Address 2

Select the address of the Debtor in the two lines provided.

# **Department**

Specify the department of the Debtor.

#### **Sub Department**

Specify the sub department of the Debtor.

#### Street name

Specify the Street Name

# **Building Number**

Specify the building number.

### **Postal Code**

Specify the postal code.

# **Town Name**

Specify the name of the town.

# **Country Sub-Division**

Specify the country sub-division.

# **Other Details Button**

Specify the following fields:

# **Agent Details**

#### **Initiating Party**

Specify the Party that initiates the transaction

### **Instructing Agent BIC**

Select the Agent that instructs the next party in the chain to carry out the (set of) instruction(s). Allows you to select a valid bank code BIC from list of values.

# **Instructed Agent BIC**

Select the Agent that is instructed by the previous party in the chain to carry out the (set of) instruction(s). Allows you to select a valid bank code BIC from list of values.

# **Intermediary Agent1BIC**

Select the Agent between the debtor's agent and the creditor's agent.

Allows you to select a valid bank code BIC from list of values If more than one intermediary agent is present, then IntermediaryAgent1 identifies the agent between the Debtor Agent and the IntermediaryAgent2.

# **Intermediary Agent 1 Account No**

Specify the Account no of Intermediary Agent 1 BIC.

#### **Intermediary Agent 2 BIC**

Select the agent between the debtor's agent and the creditor's agent.

Allows you to select a valid bank code BIC from list of values If more than two intermediary agents are present, then IntermediaryAgent2 identifies the agent between the IntermediaryAgent1 and the IntermediaryAgent3.

# **Intermediary Agent 2 Account No**

Specify the Account number of Intermediary Agent 2 BIC.

# **Intermediary Agent 3 BIC**

Select the agent between the debtor's agent and the creditor's agent.

Allow to select a valid bank code BIC from list of values If IntermediaryAgent3 is present, then it identifies the agent between the intermediary agent 2 and the debtor agent.

# **Intermediary Agent 3 Account No**

Specify the Account number of Intermediary Agent 3 BIC.

# **Purpose Details**

# **Purpose Code**

Select the underlying reason for the DD transaction using Code.

#### **Purpose Value**

Specify the underlying reason for the DD transaction using value.

### **Local Instrument Code**

Displays the local instrument, as published in an external local instrument code list.

# Service Level Code

Displays a pre-agreed service or level of service between the parties, as published in an external service level code list.

By default SEPA for SDD transaction is defaulted from the SEPA DD network.

# **Regulatory Reporting**

Specify the Information needed due to regulatory and statutory requirements.

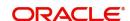

# 2.2.6.5 Other Details

Click the **Other Details** tab in the Collections Incoming Transaction screen.:

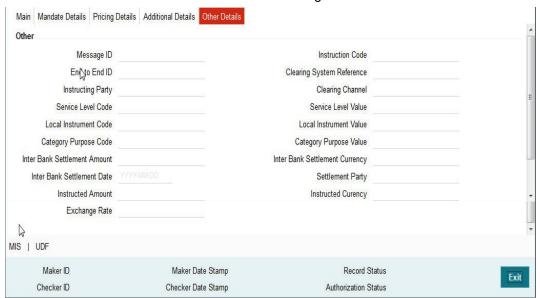

You can specify the following fields:

# Message ID

Specify the message identification.

#### **End to End ID**

Specify the end to end identification

### **Instructing Party**

Specify the instructing party details.

# **Service Level Code**

Specify the Service Level Code.

# **Local Instrument Code**

Specify the local instrument code.

# **Category Purpose Code**

Specify the category purpose code.

### **Inter Bank Settlement Amount**

Specify the Inter bank Settlement Amount.

# **Inter Bank Settlement Date**

Specify the Inter Bank Settlement Date.

# **Instructed Amount**

Specify the Instructed Amount

# **Exchange Rate**

Specify the Exchange Rate

# **Instruction Code**

Specify the Instruction Code

# **Clearing System Reference**

Specify the Clearing System Reference.

# **Clearing Channel**

Specify the Clearing Channel.

# **Service Level Value**

Specify the Service Level Value.

#### **Local Instrument Value**

Specify the Local Instrument Value.

# **Category Purpose Value**

Specify the Category Purpose Value

# **Inter Bank Settlement Currency**

Specify the Inter Bank Settlement Currency.

# **Settlement Party**

Specify the Settlement Party details.

# **Instructed Currency**

Specify the Instructed Currency.

# 2.2.6.6 <u>UDF button</u>

Click on the 'UDF' button to invoke this screen.

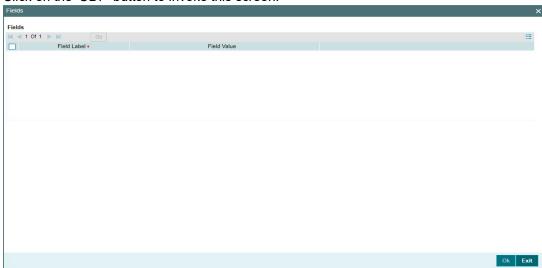

You can specify user defined fields for each transaction.

# 2.2.6.7 MIS button

Click on the 'MIS' button to invoke this screen.

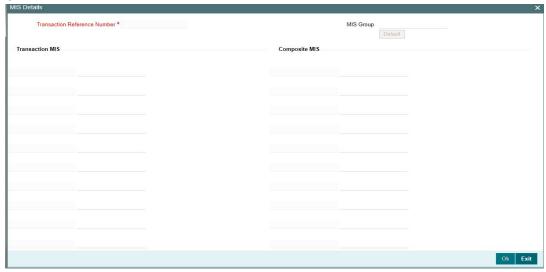

You can specify the MIS details in this sub-screen.

# 2.2.6.8 <u>Inbound Collections Transaction Summary</u>

You can invoke the 'Inbound Collections Transaction Summary' screen by typing 'PCSAITXN' in the field at the top right corner of the application toolbar and clicking the adjoining arrow button.

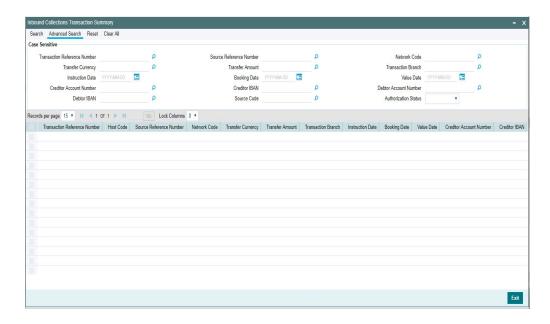

You can search using one or more of the following parameters:

- Transaction Reference Number
- Source Reference Number
- Network Code
- Transfer Currency
- Transfer Amount

- Transaction Branch
- Instruction Date
- Booking Date
- Value Date
- Creditor Account Number
- Creditor IBAN
- Debtor Account Number
- Debtor IBAN
- Source Code
- Authorization Status

Once you have specified the search parameters, click 'Search' button. The system displays the records that match the search criteria.

Double click a record to view the detailed maintenance screen.

# 2.2.7 Inbound Collections Transaction View

You can view the complete inbound Collections transaction details in this screen

You can invoke 'Inbound Collections View' screen by typing 'PCDIVIEW' in the field at the top right corner of the Application tool bar and clicking on the adjoining arrow button.

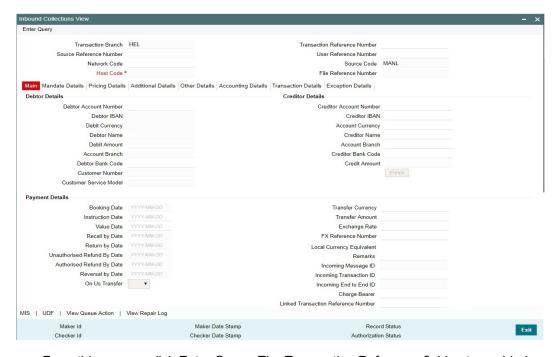

- From this screen, click Enter Query. The Transaction Reference field gets enabled which opens an LOV screen.
- Click the Fetch button and select the required value.
- Along with the transaction details in the Main and Pricing tabs user can also view the Status details for the following:
  - External System Status
  - Transaction Status
  - Pending Queue Details

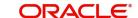

- Sanction Seizure
- Click Execute Query to populate the details of the transaction in the Inbound Collections View screen.

For more details on Main, Mandate Details, Pricing, Additional Details and Other Details tabs refer to 'PCDAITXN' screen details above.

# 2.2.7.1 Accounting Details

You can invoke this screen by clicking 'Accounting Details' tab in the Inbound Collections View screen.

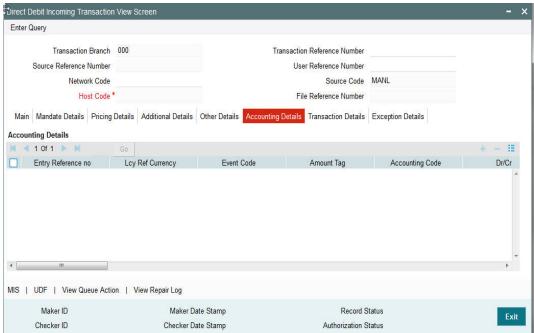

If accounting entries are posted for a transaction you can view the details from the Accounting Details tab.

# 2.2.7.2 Transaction Details

You can invoke this screen by clicking '*Transaction Details*' tab in the inbound Collections View screen.:

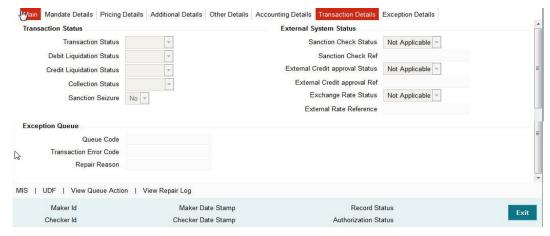

You can view the below status for a Collections transaction from Transaction Details tab:

Transaction status

- Credit Liquidation Status- indicates the credit accounting liquidation status
- Debit Liquidation Status
   – indicates the debit accounting liquidation status
- Sanction Seizure
- Collection status
- Sanction Seizure

Status of the following External System checks with its respective Reference number are displayed

- Sanction Check Status
- External Account Check Status
- Exchange Rate Status.

And 'Exception Queue code, Transaction Error code and Repair Reason details are available under *Exception Queue* status.

# 2.2.7.3 Exception Details

You can invoke this screen by clicking 'Exception Details' tab in the inbound Collections View screen.:

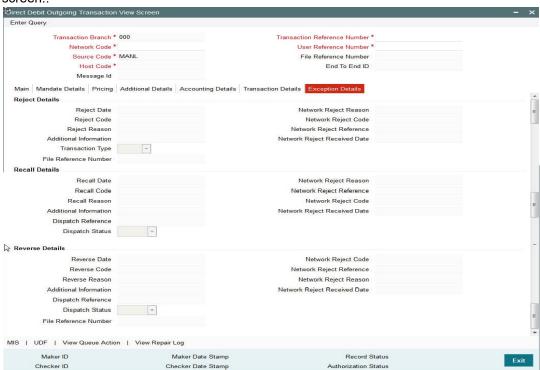

Exception transactions are not currently supported.

# 2.2.7.4 View Queue Action Log

User can view all the queue actions for the respective transaction initiated. You can invoke this screen by clicking the 'View Queue Action' button in View screen, where the Transaction Reference Number is auto populated and related details are displayed.:

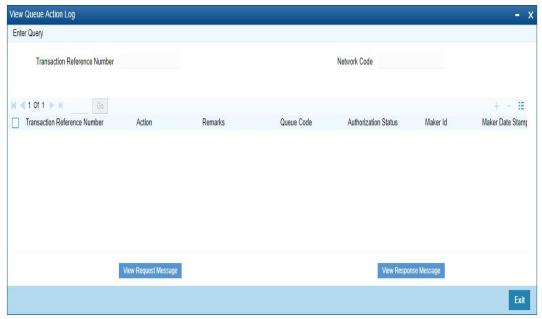

Following details are displayed:

- Transaction Reference Number
- Network Code
- Action
- Remarks
- Queue Code
- Authorization Status
- Maker ID
- Maker Date Stamp
- Checker ID
- Checker Date Stamp
- Queue Status
- Queue Reference No
- Primary External Status
- Secondary External Status
- External Reference Number

User can view the request sent and the corresponding response received for each row in Queue Action Log.

Also user can view the request sent to and the response received from external systems for the following:

- Sanction screening
- External credit approval
- External Account Check

- External FX fetch
- External price fetch
- Accounting system

# 2.2.7.5 View Repair Log

User can view all the Repair actions for the respective transaction initiated. You can invoke this screen by clicking the 'View Repair Log' button in View screen, where the Transaction Reference Number is auto populated and related details are displayed.:

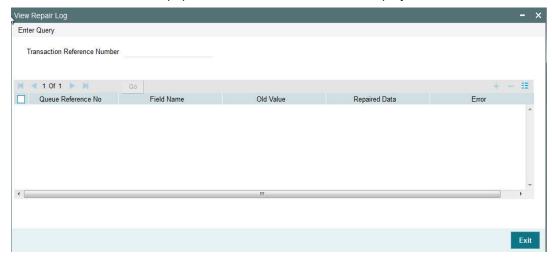

Following details are displayed:

- Queue Reference No
- Field Name
- Old Value
- Repaired Data
- Error.

# 2.2.7.6 Inbound Collections Transaction View Summary

You can invoke the "Inbound Collections View Summary" screen by typing 'PCSIVIEW' in the field at the top right corner of the application toolbar and clicking the adjoining arrow button.

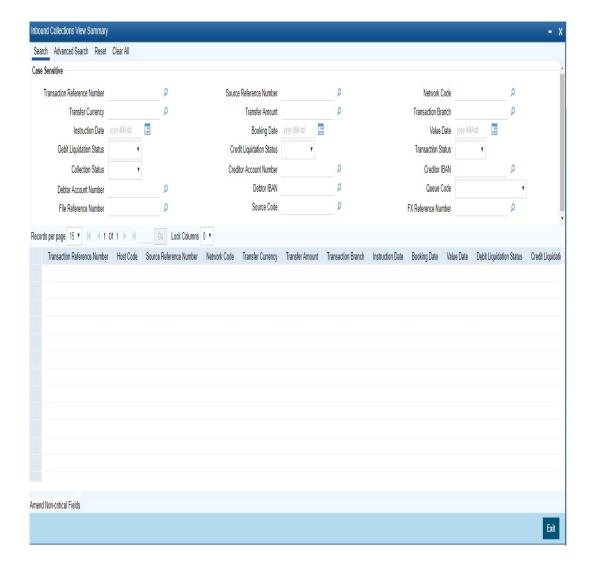

You can search using one or more of the following parameters:

- Transaction Reference Number
- Source Reference Number
- Network Code
- Transfer Currency
- Transfer Amount
- Transaction Branch
- Instruction Date
- Booking Date
- Value Date
- Debit Liquidation Status
- Credit Liquidation Status
- Transaction Status
- Collection Status
- Creditor Account Number
- Creditor IBAN
- Debtor Account Number

- Debtor IBAN
- Queue Code
- File Reference Number
- Source Code

Once you have specified the search parameters, click 'Search' button. The system displays the records that match the search criteria.

Double click a record to view the detailed maintenance screen. You can also export the details of selected records to a file using 'Export' button.

# 2.2.7.7 Amend Non-Critical Fields

Amendment of non-critical fields are applicable for collections

Amendment of non-critical fields can be done from 'Inbound Collections View Summary' screen (PCSIVIEW) screen by clicking the 'Amend Non-critical Fields' button and Transaction Amendment screen is launched.

Also you can launch the 'Transaction Amendment' screen as standalone screen, by typing 'PMDNCAMD' in the field at the top right corner of the application tool-barand clicking the adjoining arrow button. Click 'New' button on the Application tool-bar.

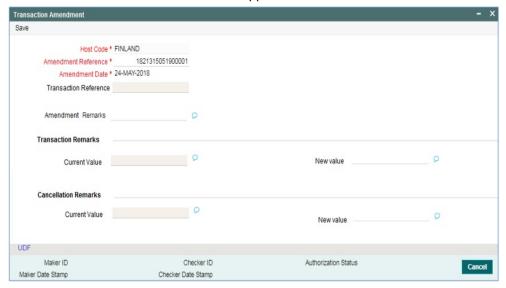

For more details on screen details and validations, refer to section - 2.2.2.9

# 2.2.7.8 Incoming Collections Processing on Activation Date

- Incoming Collections requests are received through CSM or through direct participant of the network.
- DNF files received either from CSM(EBA STEP2) or through direct participant bank code containing pacs.003 messages is read through DD background batch job from the designated folder.
- This batch job performs the de-bulking process and populates the individual transaction details of the message into staging table.
- A set of transactions uploaded from a single file is identified using a unique File reference number.

- Receipt file accounting will be posted on the file receipt date with value date as the interbank settlement date for every DNF file based on the message ID and file reference no combination using RCLG event code.
- On upload of such pacs.003 messages in staging table, system creates an Incoming DD transaction with Payment type as 'Collections' and Transaction type as 'Incoming' along with branch and network resolution.
- Transaction booking date is considered as the current application date with value date being future dated for DD transactions as specified in the DD incoming instruction.
- Credit currency is considered as transfer currency for incoming DD transactions.
- Debit account is derived from the Debtor IBAN received in the message. Credit account is derived from the Liquidation accounting code maintained in Network DD Preferences Maintenance.
- Incoming DD transaction processing follows the following steps:
  - Transaction Validations
  - IBAN Check
  - Network limit validations
  - Duplicate Check
  - Sanctions Check
  - Charge/Tax Computation
  - ECA Approval
  - Debit & Credit Liquidation
  - Notification
- On processing an inward Collections, before doing Mandate validations, the Debtor Instruction table are validated against to check if there is any Allowed/Disallowed Instruction maintained by the Debtor.

Instructions maintained for Debit Customer Number is scanned for the debit account (or if not available for 'ALL' option) and the Collection Scheme type. If no instruction is available, then the system proceeds with the next processing step.

If instructions are exists for the debtor, the following checks are carried out:

- Whether the Collections transaction value date is between the restriction from date and to date.
- Whether all the Collections are restricted for the customer
- If the option is 'Disallowed', then the Inward Collections detail is not part of the listing on either the Creditor Scheme, or the Creditor Account, or the Mandate.
- If the option is 'Allowed', then the Inward Collections detail is part of the listing on either the Creditor Scheme, or the Creditor Account, or the Mandate.

The transaction is moved into Business Override Queue if all or any one of the above checks is true. The related error code and description gets displayed in the Queue.

 All validations is performed on the activation date except the Debit and Credit liquidation, which is performed on the settlement date/value date specified in the transaction.

# 2.2.7.9 Settlement Date Processing Changes for Inward Collections

Electronic collections can be received prior to actual settlement date. The system does the processing till Sanction check and then move the transactions to a future valued table.

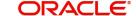

The following additional processing are done in the settlement date processing of Inward collections:

- Initial validations
- Customer/Account Validations
- Mandate Validations
- Debtor Instruction Validations
- Sanction Screening

The inward collection is returned with appropriate return code if any of the validations fail.

Notifications will be supported as part of an Incoming DD transactions in common format on completion of the transaction processing.

# 2.2.8 On Us Transfer Processing

- While processing an outgoing Collections, if the debit account/IBAN belongs to the same Bank and Host and if 'Dispatch On Us Transfer' preference is not applicable for the Network, then 'Linked Transaction Reference Number' gets updated which is the reference number specific to inbound transaction created. This indicates that debit account is internal to Bank and dispatch to Network is not applicable.
- The outbound transaction is not marked for dispatch. Instead, an inbound transaction will be automatically booked by the system.
- Recall /reversal is possible for an outbound transaction booked. It is possible to perform Reject/ 'Return /Refund 'action on the inbound transaction. Dispatch will not be applicable for the R-transactions booked.
- Dispatch of Collections transaction message or R-transaction related messages to Network is done if the flag 'Dispatch On Us Transfer' is checked in Collections Network preferences.
- If the On Us transaction is dispatched to Network, based on the preference, then the transaction is treated similar to a normal Collections booked. No incoming transaction is booked automatically in this case.

# 2.2.9 Network Character Validation for Other Outgoing Clearing messages

Network Character Validation is done for the R-transactions initiated manually for the following payment types –

- Recall request
- Recall Response
- Return of Incoming payment
- Rejection of Incoming Collection
- Return of Incoming (settled) Collection
- Reversal request

This validation is only on fields input by the user except LOV and drop-down fields.

- The Allowed Character set specified in the Special Character maintenance for the network is used for this validation.
- Error message is displayed on failure of this validation, and the request is saved unless the user corrects the error(s).

# 2.3 <u>Collections Exception Transactions</u>

When R- transactions are received, system tries to match the transaction with the original Collections sent irrespective of the original transaction status. Transactions pending in exception queues / future value queues will also be considered for matching.

If the original transaction fetched is not found or not in the expected status, system will move the R- message to an exception queue with appropriate error message.

You can verify the details of original transaction, initiate appropriate steps for moving the transaction to the required status and then re-initiate the processing of R-message.

More information on R- Messages Queue is available in the Queues User Manual.

# 2.3.1 Outbound Collections Reject/Return

#### **Outbound Reject**

An outgoing Collections transaction can be rejected by the debtor bank, before settlement. The debtor bank will send a pacs.002 message, for the same. On uploading this message following activities will be triggered by the system:

- File level accounting will be posted, for pacs.002 entries, as debit Clearing Suspense GL and credit Nostro with RCLG event.
- The corresponding outgoing collection transaction will be marked as rejected,
   Transaction status & Collection status will be marked as Rejected.
- The accounting entries posted on the transaction will be reversed, as debit customer account and credit Clearing Suspense GL.

#### **Outbound Return**

An outgoing Collections transaction can be returned by the debtor bank, after settlement. The debtor bank will send a pacs.004 message for the same. On uploading this message following activities will be triggered by the system:

- File level accounting will be posted, for pacs.004 entries, as debit Clearing Suspense GL and credit Nostro with RCLG event.
- The corresponding outgoing collection transaction will be marked as returned.
- The accounting entries posted on the transaction will be reversed, as debit customer account and credit Clearing Suspense GL.

The Reject/Return transaction details can be queried from the same screen.

You can invoke 'Outbound Collections Reject/Return' screen by typing 'PCDONRJT' in the field at the top right corner of the Application tool bar and clicking on the adjoining arrow button. Click new button on the Application toolbar

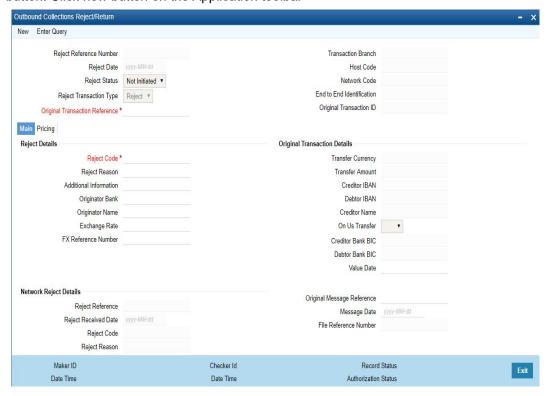

#### **Note**

- In case of any issues in pacs.002 file upload, you can also initiate the pre settlement rejection request from this screen. Choose Reject Transaction Type as Reject.
- In case of any issues in pacs.004 file upload, you can also initiate the return request from this screen. Choose Reject Transaction Type as Return.

Specify the following fields:

#### Return/Reject Reference Number

This field gets auto-populated with the Reject Reference Number when you click on New.

# Return/Reject Date

This field gets auto-populated with the Reject Date when you click on **New**. The system displays the current date by default.

# Return/Reject Status

System updates the return/ reject status, when the same is initiated. If it is not initiated, the option is defaulted as 'Not Initiated'

#### Return/Reject Transaction Type

User can reject or return the transaction by selecting the status. The options are Reject, Return.

# **Original Transaction Reference**

Specify the Original Transaction Reference from the list of values.

#### **Transaction Branch**

Specify the Transaction Branch.

#### **Host Code**

This field gets auto-populated with the host code of the specified branch code when you click on **New**.

#### **Network Code**

This field gets auto-populated with the host code of the specified branch code when you click on **New**.

#### **End to End ID**

Specify the end to end transaction identification.

## **Original Transaction ID**

Original Transaction ID is matched with original reject/return reference.

## 2.3.1.1 Main Tab

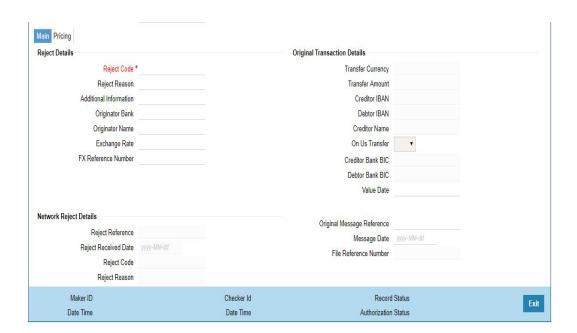

## Return/Reject Details

## Return/Reject Code

Specify the bank code of the Debtor bank.

## Return/Reject Reason

Specify the reason for Reject.

## **Additional Information**

Specify the any additional information.

## **Originator Bank**

Specify the Originator Bank from the list of values.

## **Originator Name**

Specify the name of the Originator.

## **Exchange Rate**

Specify the exchange rate

#### **FX Reference Number**

Specify the Foreign Exchange Reference

## **Original Transaction Details**

## **Original Transaction Details**

System defaults the details upon selecting a valid Original Transaction Reference. Following fields are defaulted with data:

- Transfer Currency
- Transfer Amount
- Creditor IBAN
- Debtor IBAN
- Creditor Name
- On Us Transfer (This gets updated if the Dispatch on Us is updated in network preferences)
- Creditor Bank Code
- Debtor Bank Code
- Value Date.

## **Network Reject Details**

## **Reject Reference**

The system displays the Reject Reference details.

## **Reject Received Date**

The system displays the date on which the network reject was received.

## **Reject Code**

The system displays the network reject code.

## Reject Reason

The system displays the reason for Network Reject.

## **Original Message Reference**

Specify the Original Message Reference.

## **Message Date**

Specify the Message Date

### File Reference Number

The system displays the File Reference Number.

## 2.3.1.2 Pricing Tab

Click the **Pricing** tab from the Outbound Reject/Return screen.:

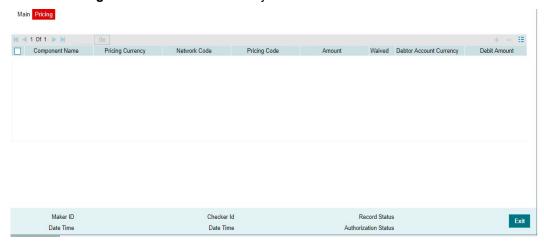

You can view the charge/tax details derived for the transaction in Pricing tab. You can amend the price values/waiver flag, if required.

## **Pricing Component**

This field indicates the pricing component derived for the transaction.

## **Pricing Currency**

Indicates the pricing currency of the component.

## **Pricing Code**

Indicates the pricing code of the component.

## **A**mount

Specifies the fixed or calculated charge amount using the Pricing Value Maintenance. You can edit this field to a non-zero value.

#### Waiver

Check this box to select the charge component to waive the associated charges.

### **Debit Currency**

Indicates the currency of the debit account

## Sanctions Screening for Reject/Return of outbound Collections

Sanction screening will be done if

- It is applicable for the customer
- It is applicable for the Network and source for the transaction type 'Outgoing'

| Sanction Response | System Action                                                  |
|-------------------|----------------------------------------------------------------|
| Approve           | Proceed with Collections reject/return/refund. If already      |
|                   | liquidated, reverse the accounting entries. Transaction status |
|                   | to be marked as Rejected/Returned/Refunded.                    |

| Reject | Proceed with Collections reject/return/refund. If already      |
|--------|----------------------------------------------------------------|
|        | liquidated, reverse the accounting entries, if already posted. |
|        | Transaction status to be marked as Rejected/Returned/          |
|        | Refunded.                                                      |
| Seize  | Proceed with Collections reject/return/refund. If already      |
|        | liquidated, reverse the accounting entries, if already posted. |
|        | Transaction status to be marked as Rejected/Returned/          |
|        | Refunded.                                                      |

# 2.3.1.3 Outbound Collections Reject/Return Summary

You can invoke the 'Outbound Collections Reject/Return Summary 'screen by typing 'PCSONRJT' in the field at the top right corner of the application toolbar and clicking the adjoining arrow button.

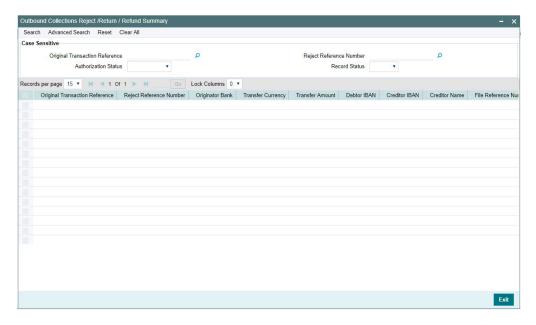

You can search using one or more of the following parameters:

- Original Transaction Reference
- Reject Reference Number
- **Authorization Status**
- **Record Status**

Once you have specified the search parameters, click 'Search' button. The system displays the records that match the search criteria.

Double-click any record or select a record and click on 'Details' to view the detailed Outbound Collections Reject/Return screen. You can also export the details of selected records to a file using 'Export' button.

#### 2.3.2 **Outbound Reject/Return View**

You can view the outbound reject/return transactions in this screen.

You can invoke 'Outgoing Reject/Return Detail View' screen by typing 'PCDORJVW' in the field at the top right corner of the Application tool bar and clicking on the adjoining arrow button. Click new button on the Application toolbar

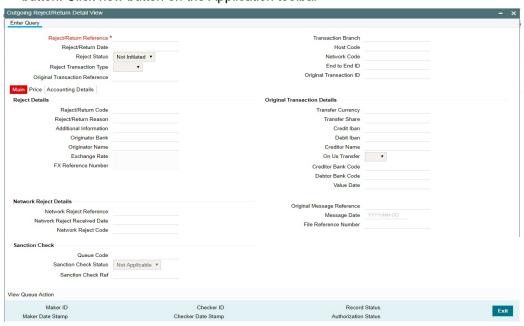

- From this screen, click Enter Query. and specify the Reject/Return Reference.
- Along with the Reject/Return reference details in the Main and Pricing tabs user can also view the Sanction Check status
- Click Execute Query to populate the details of the transaction in the Outgoing Reject/ Return Detail View screen.

For more details on Main and Pricing tabs refer to 'PCDONRJT' screen details above

## 2.3.2.1 Accounting Details

You can invoke this screen by clicking 'Accounting Details' tab in the Outgoing Reject/Return Detail View screen.:

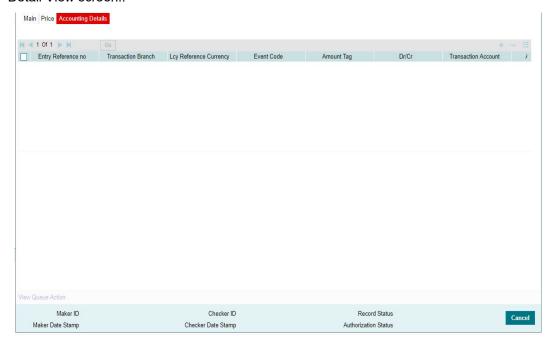

If accounting entries are posted for a transaction you can view the details from the Accounting Details tab.

## 2.3.2.2 View Queue Action Log

User can view all the queue actions for the reject/return transactions initiated. You can invoke this screen by clicking the 'View Queue Action' button in View screen.:

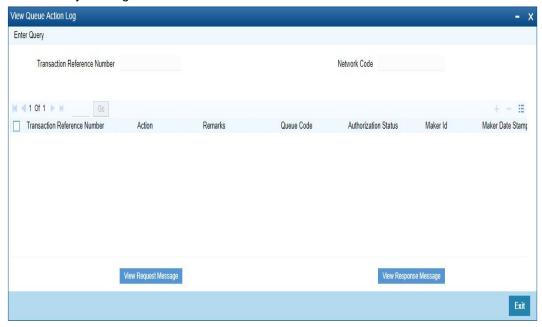

Following details are displayed:

- Transaction Reference Number
- Network Code
- Action
- Remarks
- Queue Code
- Authorization Status
- Maker ID
- Maker Date Stamp
- Checker ID
- Checker Date Stamp
- Queue Status
- Queue Reference No
- Primary External Status
- Secondary External Status
- External Reference Number

User can view the reject/return sent and the corresponding response received for each row in Queue Action Log.

Also user can view the request sent to and the response received from external systems for the following:

- Sanction screening
- External credit approval

- External Account Check
- External FX fetch
- External price fetch
- Accounting system

## 2.3.2.3 Outbound Reject/Return View Summary

You can invoke 'Outgoing Reject/Return View Summary' screen by typing 'PCSORJVW' in the field at the top right corner of the Application tool bar and clicking on the adjoining arrow button. Click new button on the Application toolbar

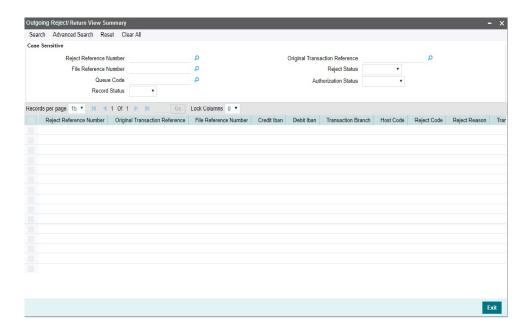

You can search for the records using one or more of the following parameters:

- Reject Reference Number
- Original Transaction Reference
- File Reference Number
- Reject Status
- Queue Code
- Authorization Status
- Record Status

Once you have specified the search parameters, click 'Search' button. The system displays the records that match the search criteria

Double click a record to view the detailed maintenance screen. You can also export the details of selected records to a file using 'Export' button

## 2.3.3 Outbound Collections Reverse/Recall

An outgoing Collections transaction can be reversed/recalled by the creditor bank, after and before settlement respectively through this screen.

You can invoke 'Outbound Collection Reverse/Recall' screen by typing 'PCDOUREV' in the field at the top right corner of the Application tool bar and clicking on the adjoining arrow button. Click new button on the Application toolbar

## **Outbound Reversal**

Select the outgoing transaction to be reversed in the Original Transaction Reference LOV. Fill the Reverse code, reason & additional info. On save & authorization the following activities will be triggered by system:

- The underlying original outgoing collection status will be marked as Reversed.
- The accounting entries posted will be reversed, as debit customer account and credit Clearing Suspense GL.
- pacs.007 message will be dispatched with the message details.
- File accounting will be posted for the pacs.007 entries, as debit Clearing Suspense GL and credit Nostro account, in DCLG event.

#### Note

Reversal can be done, only after the settlement date.

## **Outbound Recall/Cancellation**

Select the outgoing transaction to be recalled or cancelled in the Original Transaction Reference LOV. Fill the Recall reject code, reason & additional info. On save & authorization the following activities will be triggered by system:

- The underlying original outgoing collection status will be marked as Recalled.
- If the underlying transaction was already dispatched the following activities will be triggered:
  - The accounting entries posted will be reversed, as debit customer account and credit Clearing Suspense GL.
  - Camt.056 message will be dispatched with the message details.
  - File accounting will be posted for the camt.056 entries, as debit Clearing Suspense
     GL and credit Nostro account, in DCLG event.
- If the underlying transaction was not dispatched yet, following activities will be triggered:
  - The underlying transaction will be skipped from the next pacs.003 dispatch.
  - No accounting would have been be posted, hence no reversal will be posted.
  - Camt.056 message will not be dispatched for this transaction.

#### **Note**

Recall or Cancellation can be done, only before the settlement date

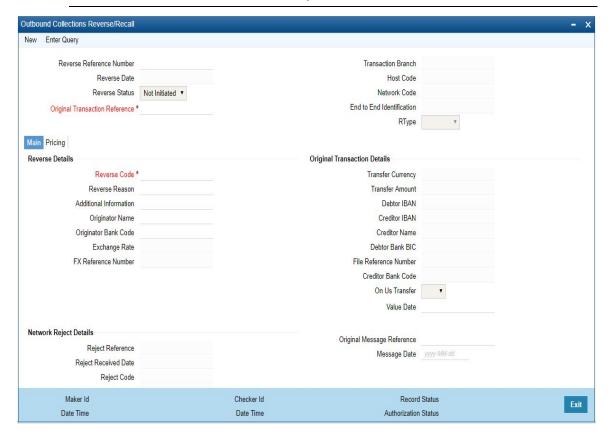

Specify the following fields:

## Recall/Reverse Reference Number

This field gets auto-populated with the Reverse Reference Number when you click on New.

#### **Recall/Reverse Date**

This field gets auto-populated with the Reverse Date when you click on **New**. The system displays the current date by default.

### **Recall/Reverse Status**

Specify the Reverse Status.

## **Original Transaction Reference**

Specify the Original Transaction Reference from the list of values.

## **Transaction Branch**

Specify the Transaction Branch.

## **Host Code**

This field gets auto-populated with the host code of the specified branch code when you click on **New**.

#### **Network Code**

This field gets auto-populated with the host code of the specified branch code when you click on **New**.

#### **End to End ID**

Specify the end to end transaction identification.

## **RType**

This indicates if the transaction is reversed/recalled. RType gets updated based on the Reference number. The options are - 'Reversal'/ 'Recall'

## 2.3.3.1 Main Tab

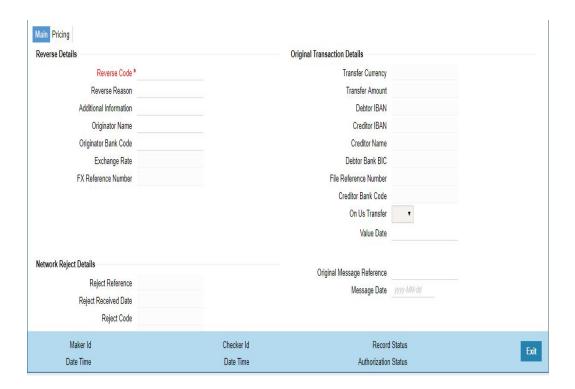

## Reverse/Recall Details

## Recall/Reverse Code

Specify the bank code of the Debtor bank.

## Recall/Reverse Reason

Specify the reason for Reverse.

## **Additional Info**

Specify the any additional information.

## **Originator Bank**

Specify the Originator Bank from the list of values.

## **Originator Name**

Specify the name of the Originator.

## **Exchange Rate**

Specify the exchange rate.

#### **FX Reference Number**

Specify the FX Reference Number.

## **Original Transaction Details**

## **Original Transaction Details**

System defaults the details upon selecting a valid Original Transaction Reference. Following fields are defaulted with data:

- Transfer Currency
- Transfer Amount
- Creditor IBAN
- Debtor IBAN
- Creditor Name
- On Us Transfer (This gets updated if the Dispatch on Us is updated in network preferences (PCDNWDDP))
- Creditor Bank Code
- Debtor Bank Code
- Value Date

## **Network Reject Details**

## **Reject Reference**

The system displays the Reject Reference details.

## **Reject Received Date**

The system displays the date on which the network reject was received.

## **Reject Code**

The system displays the network reject code.

#### Reject Reason

The system displays the reason for Network Reject.

## **Original Message Reference**

Specify the Original Message Reference.

## **Message Date**

Specify the Message Date

## 2.3.3.2 Pricing Tab

Click the **Pricing** tab from the Outbound Reverse/Recall screen.:

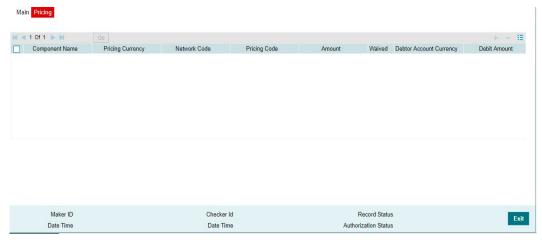

You can view the charge/tax details derived for the transaction in Pricing tab. You can amend the price values/waiver flag, if required.

## **Pricing Component**

This field indicates the pricing component derived for the transaction.

#### **Pricing Currency**

Indicates the pricing currency of the component.

## **Pricing Code**

Indicates the pricing code of the component.

## **Amount**

Specifies the fixed or calculated charge amount using the Pricing Value Maintenance. You can edit this field to a non-zero value.

#### Waiver

Check this box to select the charge component to waive the associated charges.

## **Debit Currency**

Indicates the currency of the debit account

## Sanctions Screening for Reversal of Outbound Debits

Sanction screening will be done if

- It is applicable for the customer
- It is applicable for the Network and source for the transaction type 'Outgoing'

| Sanction Response | System Action                                         |
|-------------------|-------------------------------------------------------|
| Approve           | Proceed with Collections reversal. Reverse the        |
|                   | accounting entries.                                   |
| Reject            | The transaction will remain in SC queue. Auto         |
|                   | cancel/manual cancel will be applicable. On           |
|                   | cancellation reversal transaction will be cancelled   |
|                   | and original transaction status will not be changed.  |
| Seize             | Collections status will be moved to 'Seized'. Seizure |
|                   | accounting will be posted, if applicable.             |
|                   | Since the accounting for original transaction would   |
|                   | have already processed, seizure accounting will       |
|                   | post the following entries:                           |
|                   | Dr. Customer Account                                  |
|                   | Cr. Seizure GL                                        |
|                   | No message will be sent out                           |

# Sanctions Screening for Recall/Cancellation of Outbound Debits

Sanction screening will be done if

- It is applicable for the customer
- It is applicable for the Network and source for the transaction type 'Outgoing'

| 0 11 5            |                    |  |
|-------------------|--------------------|--|
| Sanction Response | System Action      |  |
| Janchon Nesbonse  | I SVSICIII ACIIOII |  |

| Approve | Proceed with Collections cancellation. If already liquidated, |
|---------|---------------------------------------------------------------|
|         | reverse the accounting entries. Generate camt.056             |
| Reject  | Cancel the reject. Transaction status will be not be changed. |
|         | No message will be processed.                                 |
| Seize   | If settlement is pending: Collections status will be moved to |
|         | 'Seized'. Seizure accounting is not applicable.No message     |
|         | will be sent out.                                             |
|         | If settlement is over:                                        |
|         | Collections status will be moved to 'Seized'. Seizure         |
|         | accounting will be posted, if applicable.                     |
|         | Since the accounting for original transaction would have      |
|         | already processed, seizure accounting will post the following |
|         | entries:                                                      |
|         | Dr. Customer Account                                          |
|         | Cr. Seizure GL                                                |
|         | No message will be sent out                                   |

## 2.3.3.3 Outbound Reverse/Recall Summary

You can invoke the 'Outbound Reverse/Recall Summary' screen by typing 'PCSOUREV' in the field at the top right corner of the application toolbar and clicking the adjoining arrow button.

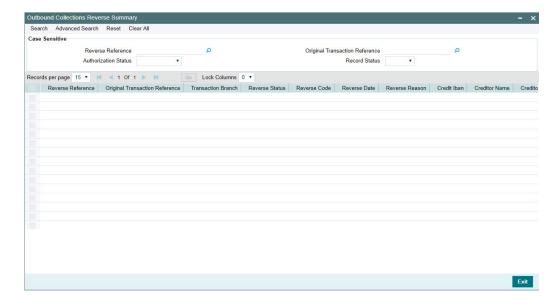

You can search using one or more of the following parameters:

- Reverse Reference Number
- Original Transaction Reference
- Authorization Status
- Record Status

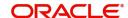

Once you have specified the search parameters, click 'Search' button. The system displays the records that match the search criteria.

Double click a record to view the detailed Collections Outgoing Reverse Maintenance screen. You can also export the details of selected records to a file using 'Export' button.

## 2.3.4 Outbound Reverse/Recall View

You can view the outbound reverse/recall transactions in this screen.

You can invoke 'Outgoing Reverse/Recall Detail View' screen by typing 'PCDOREVW' in the field at the top right corner of the Application tool bar and clicking on the adjoining arrow button. Click new button on the Application toolbar

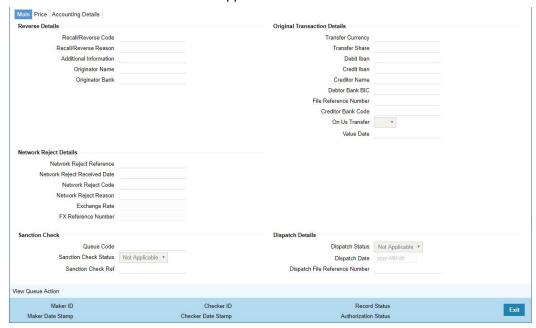

- From this screen, click Enter Query. and specify the Recall/Reverse Reference.
- Along with the Recall/Reverse reference details in the Main and Pricing tabs user can also view the following:
  - Sanction Check status
  - Dispatch Details
- Click Execute Query to populate the details of the transaction in the Outgoing Recall/ Reverse Detail View screen.

For more details on Main and Pricing tabs refer to 'PCDOUREV' screen details above

## 2.3.4.1 Accounting Details

You can invoke this screen by clicking 'Accounting Details' tab in the Outgoing Recall/ Reverse Detail View screen.:

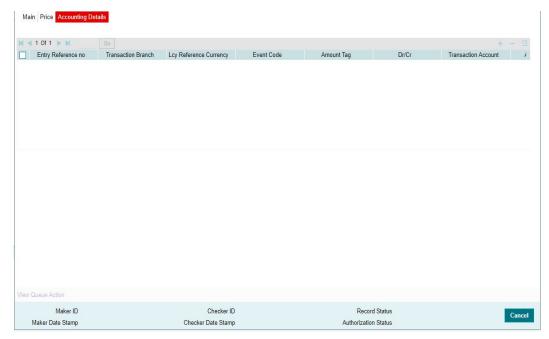

If accounting entries are posted for a transaction you can view the details from the Accounting Details tab.

## 2.3.4.2 View Queue Action Log

User can view all the queue actions for the reverse/recall transactions initiated. You can invoke this screen by clicking the 'View Queue Action' button in View screen For more details on fields, refer to section 2.3.2.2

..

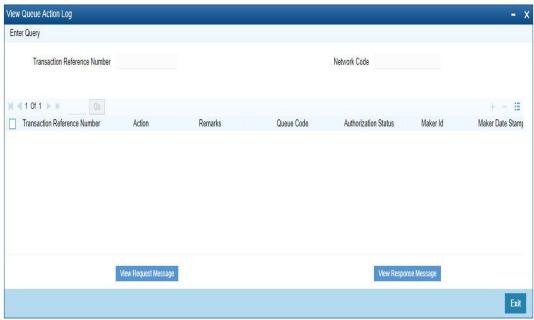

## 2.3.4.3 Outbound Reverse/Recall View Summary

You can invoke 'Outgoing Reverse/Recall Detail View Summary' screen by typing 'PCSOREVW' in the field at the top right corner of the Application tool bar and clicking on the adjoining arrow button. Click new button on the Application toolbar

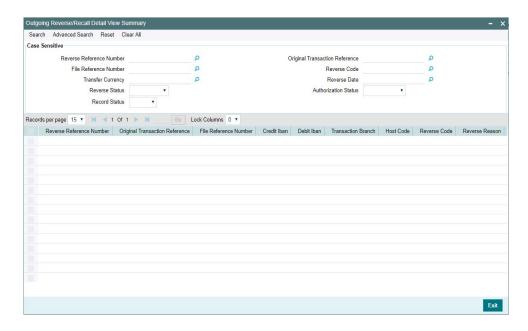

You can search for the records using one or more of the following parameters:

- Reverse Reference Number
- Original Transaction Reference
- File Reference Number
- Reverse Code
- Transfer Currency
- Reverse Date
- Reverse Status
- Authorization Status
- Record Status

Once you have specified the search parameters, click 'Search' button. The system displays the records that match the search criteria

Double click a record to view the detailed maintenance screen. You can also export the details of selected records to a file using 'Export' button

## 2.3.5 Refund Of Outgoing Funds

An outgoing Collections transaction can be requested for refund by the debtor bank, after settlement. The debtor bank will send a pacs.004 message for the same. On uploading this message following activities will be triggered by the system:

- File level accounting will be posted, for pacs.004 entries, as debit Clearing Suspense GL and credit Nostro with RCLG event.
- The corresponding outgoing collection transaction will be marked as refunded.

 The accounting entries posted on the transaction will be reversed, as debit customer account and credit Clearing Suspense GL.

To originate the refund for outgoing Collections, this screen is used. Provision to mark the refund type as authorized or unauthorized. is available here.

You can invoke 'Outgoing Refund' screen by typing 'PCDORFND' in the field at the top right corner of the Application tool bar and clicking on the adjoining arrow button. Click new button on the Application toolbar

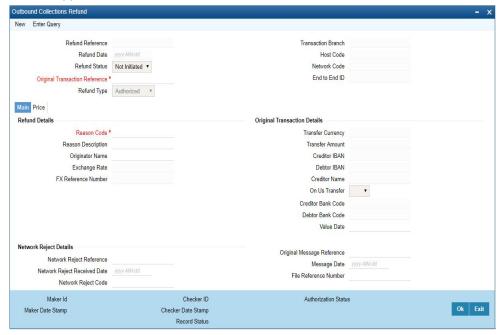

Specify the Following Fields:

### **Refund Reference**

Systems generates the reference number automatically on clicking New button

### **Refund Date**

System populates the Current Date by default

#### **Refund Status**

System populates the status of the Refund as - Initiated / Not Initiated

#### **Original Transaction Reference**

Select the Transaction Reference from the LOV of the initiated transactions

## **Refund Type**

System defaults the option as 'Authorized'. Options allowed are Authorized and Unauthorized.

#### **Note**

- Authorized refunds will be validated based on Refund period maintained in the Network preferences for transaction type 'Outgoing'.
- Unauthorized refunds will be validated based on Unauthorized Refund period maintained. It will be mandatory to maintain the reason code for unauthorized refunds as 'MD01'

#### **Transaction Branch**

Specify the Transaction Branch.

#### **Host Code**

This field gets auto-populated with the host code of the specified branch code when you click on **New**.

#### **Network Code**

This field gets auto-populated with the host code of the specified branch code when you click on **New**.

#### End to End ID

Specify the end to end transaction identification.

## 2.3.5.1 Main Tab

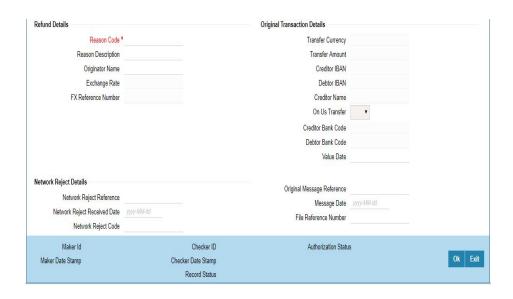

## **Refund Details**

#### **Reason Code**

Select the reason code for initiating the Refund

## **Reject Description**

System defaults the Reject description for the Reason Code selected.

#### **Originator Name**

Specify the Originator Name. It is mandatory enter the name. Only customer originated refunds are allowed from this screen

## **Exchange Rate**

Specify the exchange rate.

### **FX Reference Number**

Specify the FX Reference Number.

## **Original Transaction Details**

System defaults the details upon selecting a valid Original Transaction Reference. Following fields are defaulted with data:

- Transfer Currency
- Transfer Amount
- Creditor IBAN
- Debtor IBAN
- Creditor Name
- On Us Transfer (This gets updated if the Dispatch on Us is updated in network preferences (PCDNWDDP))
- Creditor Bank Code
- Debtor Bank Code
- Value Date

## **Network Reject Details**

## **Network Reject Reference**

The system displays the Reject Reference details.

## **Network Reject Received Date**

The system displays the date on which the network reject was received.

### **Network Reject Code**

The system displays the network reject code.

#### **Network Reject Reason**

The system displays the reason for Network Reject.

#### **Original Message Reference**

Specify the Original Message Reference.

## **Message Date**

Specify the Message Date

#### File Reference Number

System displays the File Reference Number.

#### Note

- Refund is applicable for Core scheme only. Collections booked under B2B scheme will not be listed for initiating B2B refund requests
- While refund are uploaded (pacs.004 messages with Originator name), the validation will be based on Recall allowed period
- When the reason code is MD01, system validates for unauthorised refund period and in other cases it validates for the normal refund period.
- While refund are uploaded (pacs.004 messages with Originator name), the validation will be based on Recall allowed period

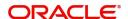

## 2.3.5.2 Pricing Tab

Click the **Price** tab from the Outbound Refund screen. For details on the fields, refer to section 2.3.1.2:

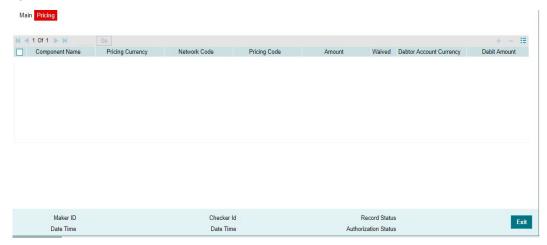

## 2.3.5.3 Outbound Refund Summary

You can invoke the 'Outbound Refund Summary' screen by typing 'PCSORFND' in the field at the top right corner of the application toolbar and clicking the adjoining arrow button.

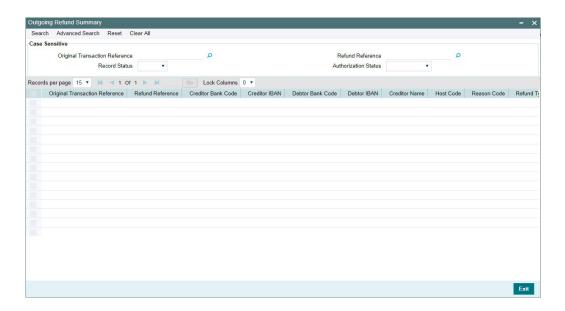

You can search using one or more of the following parameters:

- Original Transaction Reference
- Refund Reference
- Record Status
- Authorization Status

Once you have specified the search parameters, click 'Search' button. The system displays the records that match the search criteria.

Double click a record to view the detailed Collections Outgoing Reverse Maintenance screen. You can also export the details of selected records to a file using 'Export' button.

# 2.3.6 Outbound Refund View

You can view the outbound refund transactions in this screen.

You can invoke 'Outgoing Refund Detail View' screen by typing 'PCDORFVW' in the field at the top right corner of the Application tool bar and clicking on the adjoining arrow button. Click new button on the Application toolbar.

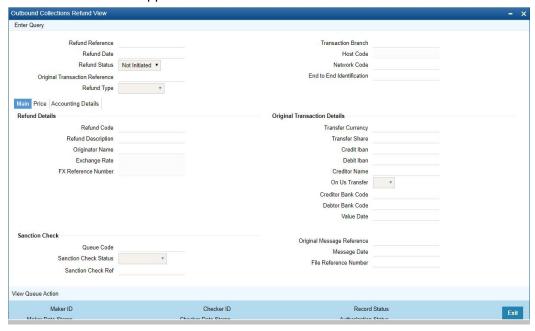

- From this screen, click Enter Query. and specify the Refund Reference.
- Along with the Refund reference details in the Main and Pricing tabs user can also view the following:
  - Sanction Check status
- Click Execute Query to populate the details of the transaction in the Outgoing Refund Detail View screen.

For more details on Main and Pricing tabs refer to 'PCDORFND' screen details above

## 2.3.6.1 Accounting Details

You can invoke this screen by clicking 'Accounting Details' tab in the Outgoing Refund Detail View screen.:

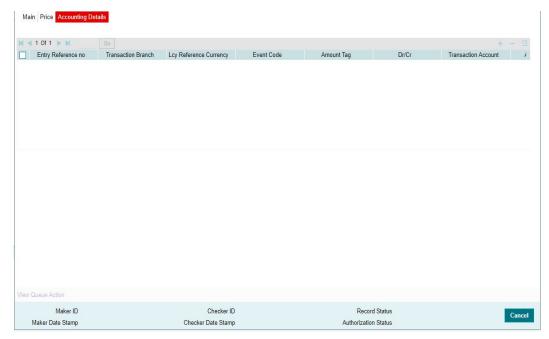

If accounting entries are posted for a transaction you can view the details from the Accounting Details tab.

## 2.3.6.2 View Queue Action Log

User can view all the queue actions for the refund transactions initiated. You can invoke this screen by clicking the 'View Queue Action' button in View screen For more details on fields, refer to section 2.3.2.2

.:

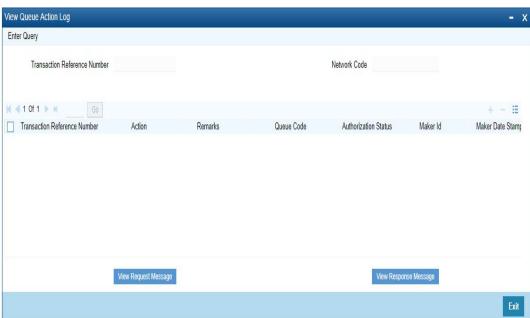

## 2.3.6.3 Outbound Refund View Summary

You can invoke 'Outgoing Refund Detail View Summary' screen by typing 'PCSORFVW' in the field at the top right corner of the Application tool bar and clicking on the adjoining arrow button. Click new button on the Application toolbar

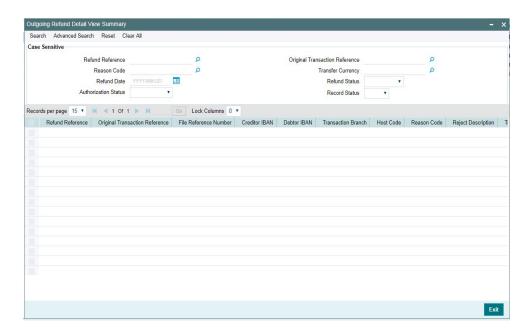

You can search for the records using one or more of the following parameters:

- Refund Reference
- Original Transaction Reference
- Reason Code
- Transfer Currency
- Refund Date
- Refund Status
- Authorization Status
- Record Status

Once you have specified the search parameters, click 'Search' button. The system displays the records that match the search criteria

Double click a record to view the detailed maintenance screen. You can also export the details of selected records to a file using 'Export' button

## 2.3.7 Inbound Collections Reject/Return

## **Inbound Reject**

An incoming Collections transaction can be rejected by the debtor bank, before settlement. This is possible on the below scenarios:

- The debtor account is in invalid status / has insufficient fund.
- Sanction check failed on debtor
- Invalid status of Debtor Mandate./ no Debtor Mandate available.

In these cases, the incoming collection transaction moves in to appropriate queue & does not gets liquidated. If the exception could not be resolved, user needs cancel the transaction from the current queue and move it to Repair Queue. And from Repair Queue, the transaction needs to be rejected. On rejection, system will trigger the following actions:

- The transaction will be rejected, pre-settlement. Transaction status & Collection status will be marked as Rejected.
- No accounting entries will be posted on the transaction level.
- Pacs.002 message will be generated & dispatched which will contain the transaction details.

For the pre-settlement rejected transaction's amount, debit Nostro & credit Clearing Suspense GL entry will be posted, with DCLG event.

The pre-settlement R-Messages must follow the same processing option (either Single Transaction Processing or Batch Processing) as the original Collections.

### **Inbound Return**

An incoming Collections transaction can be returned by the debtor bank, post its settlement. The debtor bank will initiate the same based on the debtor customer's request or due to debtor bank's internal reasons.

Return is initiated on or after the value date of the incoming collection transaction. Thus the transaction will liquidated by then.

Select the original transaction reference number, via LOV, which needs to be returned. Fill the reject code, reject reason details. On save & authorize of this return action the following will be triggered:

- The underlying parent transaction will be marked as returned. The accounting entries in the transaction will be reversed.
- pacs.004 message will be dispatched containing the transaction details.
- File accounting will be posted for pacs.004 entries as debit Nostro and credit Clearing Suspense GL, with DCLG event.

#### **Note**

Return action is allowed only before return days stamped in the transaction

The reject/return of transactions can be initiated through' Inbound Collections Reject/return' screen. You can invoke 'Inbound Collections Return/Reject' screen by typing 'PCDINRTN' in the field at the top right corner of the Application tool bar and clicking on the adjoining arrow button. Click new button on the Application toolbar

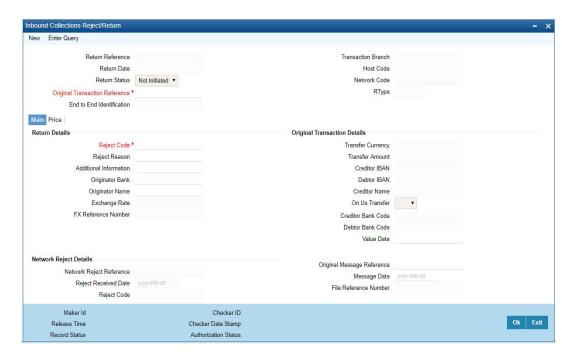

Specify the following fields:

### Reject/Return Reference

This field gets auto-populated with the Reject/Return Reference Number when you click on **New**.

#### Reject/Return Date

This field gets auto-populated with the Reject/Return Date when you click on **New**. The system displays the current date by default.

## Reject/Return Status

Specify the Reject/Return Status.

## **Original Transaction Reference**

Specify the Original Transaction Reference from the list of values.

#### **End to End ID**

Specify the end to end transaction identification.

#### **Transaction Branch**

Specify the Transaction Branch.

#### **Host Code**

This field gets auto-populated with the host code of the specified branch code when you click on **New**.

## **Network Code**

This field gets auto-populated with the host code of the specified branch code when you click on **New**.

## **RType**

This indicates if the transaction is rejected/returned. RType gets updated based on the Reference number. The options are - 'Reject'/ 'Return'

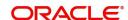

## 2.3.7.1 Main Tab

Click on the Main Tab.

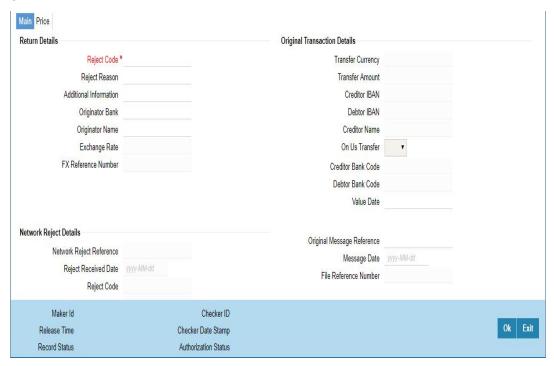

Specify the following fields:

## Reject/Return Details

#### Reject/Return Code

Specify the bank code of the Debtor bank.

#### Reject/Return Reason

Specify the reason for Reject.

#### **Additional Info**

Specify the any additional information.

#### **Originator Bank**

Specify the Originator Bank from the list of values.

### **Originator Name**

Specify the name of the Originator.

#### Note

- If the bank is initiating a return of a settled incoming Collections, then Originator Bank field needs to be provided. If a Refund is getting processed on customer's request, Originator Name field has to be input with Customer's name.
- It is mandatory to have one of the values as Originator. It is not be possible to provide both Originator Bank and Originator Name together.
- If the originator Bank is provided, the transaction is considered as a return of the incoming Collections initiated by the bank and validation is done based on Return Days maintained in Collections Network Preferences for 'Incoming' transaction type.

If the originator name is provided, the transaction is considered as a request of refund by the customer of an incoming Collections and validation will be done based on Refund Days maintained in Collections Network Preferences for 'Incoming' transaction type.

## **Exchange Rate**

Specify the Exchange Rate.

#### **Note**

Exchange rate processing is done as part of settlement date processing.

#### **FX Reference Number**

Specify the FX Reference Number.

## **Original Transaction Details**

System defaults the details upon selecting a valid Original Transaction Reference. Following fields are defaulted with data:

- Transfer Currency
- Transfer Amount
- Creditor IBAN
- Debtor IBAN
- Creditor Name
- On Us Transfer (This gets updated if the Dispatch on Us is updated in network preferences (PCDNWDDP))
- Creditor Bank Code
- Debtor Bank Code
- Value Date

## **Network Reject Details**

## **Network Reject Reference**

The system displays the Reject Reference details.

### **Reject Received Date**

The system displays the date on which the network reject was received.

#### **Reject Code**

The system displays the network reject code.

## **Network Reject Reason**

The system displays the reason for Network Reject.

#### **Original Message Reference**

Specify the Original Message Reference.

#### **Message Date**

Specify the Message Date

#### **File Reference Number**

The system displays the File Reference Number.

## 2.3.7.2 Price Tab

Click the Price tab from the Incoming Reject/Return screen.:

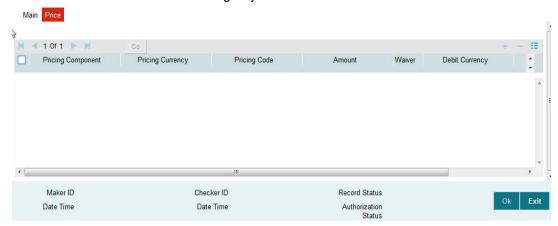

You can view the charge/tax details derived for the transaction in Pricing tab. You can amend the price values/waiver flag, if required.

## **Pricing Component**

This field indicates the pricing component derived for the transaction.

## **Pricing Currency**

Indicates the pricing currency of the component.

## **Pricing Code**

Indicates the pricing code of the component.

### **Amount**

Specifies the fixed or calculated charge amount using the Pricing Value Maintenance. You can edit this field to a non-zero value.

#### Waiver

Check this box to select the charge component to waive the associated charges.

#### **Debit Currency**

Indicates the currency of the debit account.

## Sanctions Screening for Reject/Return of Incoming Collections

Sanction screening will be done if

- It is applicable for the customer
- It is applicable for the Network and source for the transaction type 'Incoming'
- Transaction is fetched from Future valued queue or is in settled status

| Sanction Response | System Action                                                  |
|-------------------|----------------------------------------------------------------|
| Approve           | Proceed with Collections reject/return. If already liquidated, |
|                   | reverse the accounting entries. Generate pac.002/pacs.004      |
|                   | as the case may be.                                            |
| Reject            | Mark Reject/Return transaction as Sanction reject. No further  |
|                   | processing, no message generation/accounting. Transaction      |
|                   | status will be not be changed.                                 |

| Seize | Collections status will be moved to 'Seized'. Seizure |
|-------|-------------------------------------------------------|
|       | accounting will be posted, if applicable.             |
|       | If accounting is pending:                             |
|       | Dr. Customer                                          |
|       | Cr. Seizure GL                                        |
|       | If the accounting is over:                            |
|       | Dr. Clearing GL                                       |
|       | Cr. Seizure GL                                        |
|       | pacs.004/pacs.002 message will be sent out            |

## 2.3.7.3 Inbound Collections Reject/Return Summary

You can invoke the "Inbound Collections Return/Reject Summary" screen by typing 'PCSINRTN' in the field at the top right corner of the application toolbar and clicking the adjoining arrow button.

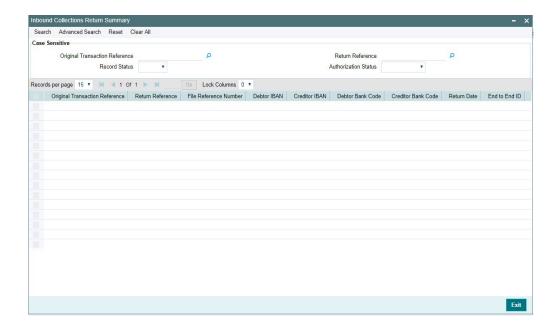

You can search using one or more of the following parameters:

- Original Transaction Reference
- Reject/Return Reference
- Record Status
- Authorization Status

Once you have specified the search parameters, click 'Search' button. The system displays the records that match the search criteria.

Double click a record to or select a record and click on Details button to view the detailed Inbound Collections Reject/return screen. You can also export the details of selected records to a file using 'Export' button.

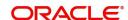

# 2.3.8 Inbound Reject/Return View

You can view the inbound reject/return transactions in this screen.

You can invoke 'Incoming Reject/Return Detail View' screen by typing 'PCDIRTVW' in the field at the top right corner of the Application tool bar and clicking on the adjoining arrow button. Click new button on the Application toolbar

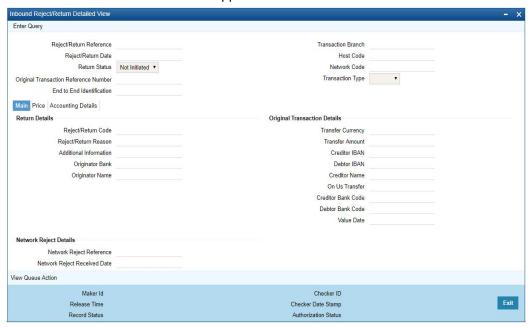

- From this screen, click Enter Query. and specify the Reject/Return Reference.
- Along with the Reject/Return reference details in the Main and Pricing tabs user can also view the following:
  - Sanction Check status
  - Dispatch Details
- Click Execute Query to populate the details of the transaction in the Incoming Reject/ Return Detail View screen.

For more details on Main and Pricing tabs refer to 'PCDINRTN' screen details above

## 2.3.8.1 Accounting Details Tab

You can invoke this screen by clicking 'Accounting Details' tab in the Incoming Reject/Return Detail View screen.:

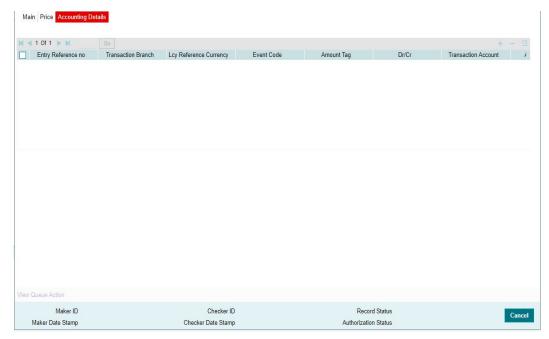

If accounting entries are posted for a transaction you can view the details from the Accounting Details tab.

## 2.3.8.2 View Queue Action Log

User can view all the queue actions for the reject/return transactions initiated. You can invoke this screen by clicking the 'View Queue Action' button in View screen.:

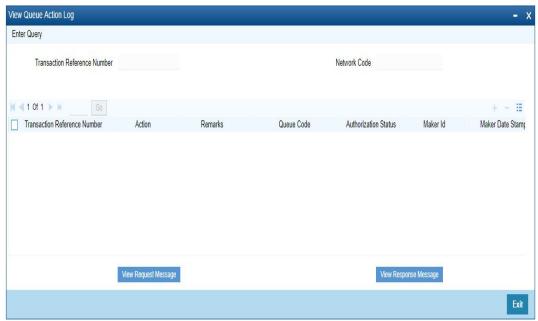

Following details are displayed:

- Transaction Reference Number
- Network Code

- Action
- Remarks
- Queue Code
- Authorization Status
- Maker ID
- Maker Date Stamp
- Checker ID
- Checker Date Stamp
- Queue Status
- Queue Reference No
- Primary External Status
- Secondary External Status
- External Reference Number

User can view the reject/return sent and the corresponding response received for each row in Queue Action Log.

Also user can view the request sent to and the response received from external systems for the following:

- Sanction screening
- External credit approval
- External Account Check
- External FX fetch
- External price fetch
- Accounting system

## 2.3.8.3 Inbound Reject/Return View Summary

You can invoke 'Incoming Reject/Return View Summary' screen by typing 'PCSIRTVW' in the field at the top right corner of the Application tool bar and clicking on the adjoining arrow button. Click new button on the Application toolbar

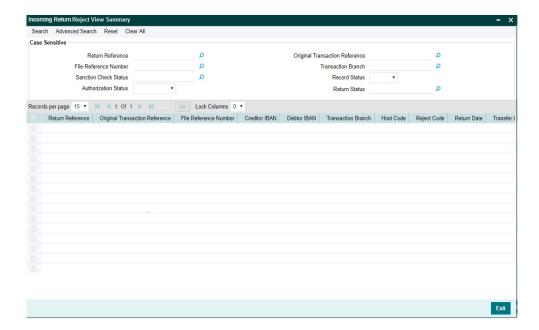

You can search for the records using one or more of the following parameters:

- Reject/Return Reference
- Original Transaction Reference
- File Reference Number
- Transaction Branch
- Sanction Check Status
- Record Status
- Authorization Status
- Return Status

Once you have specified the search parameters, click 'Search' button. The system displays the records that match the search criteria

Double click a record to view the detailed maintenance screen. You can also export the details of selected records to a file using 'Export' button

## 2.3.9 Inbound Collections Reverse/Recall

## **Inbound Reverse**

An incoming Collections transaction can be reversed by the creditor bank, after settlement. The creditor bank will send a pacs.007 message for the same. On uploading this message following activities will be triggered by the system:

File level accounting will be posted, for pacs.007 entries, as debit Nostro and credit Clearing Suspense GL with RCLG event.

- The corresponding outgoing collection transaction will be marked as reversed.
- The accounting entries posted on the transaction will be reversed, as debit Clearing Suspense GL and credit Nostro account.
- In case of any issues in pacs.007 file upload, you can also initiate the reversal request from inbound reverse/recall screen.

## **Inbound Recall/Cancellation**

An incoming Collections transaction can be recalled or cancelled by the creditor bank, before settlement. The creditor bank will send a camt.056 message for the same. On uploading this message following activities will be triggered by the system:

- File level accounting will be posted, for camt.056 entries, as debit Nostro and credit Clearing Suspense GL with RCLG event.
- The corresponding outgoing collection transaction will be marked as recalled.
- As the recall or cancel will be triggered before settlement date, no transaction level accounting would have been posted on the transaction yet. Hence no accounting reversal will be triggered on the transaction level.

In case of any issues in camt.056 file upload, you can also initiate the recall request from inbound reversal/recall screen.

You can invoke the 'Inbound Collections Reverse/Recall 'screen by typing 'PCDINREV' in the field at the top right corner of the application toolbar and clicking the adjoining arrow button. Click new button on the Application toolbar

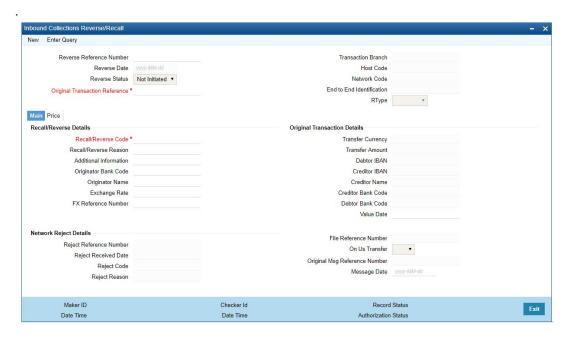

Specify the following fields:

#### Recall/Reverse Reference Number

This field gets auto-populated with the Recall/Reverse Reference Number when you click on **New**.

#### Recall/Reverse Date

This field gets auto-populated with the Recall/Reverse Date when you click on **New**. The system displays the current date by default.

#### **Recall/Reverse Status**

System updates the return/ reject status, when the same is initiated. If it is not initiated, the option is defaulted as 'Not Initiated'

## **Original Transaction Reference**

Specify the Original Transaction Reference from the list of values for which the recall/reversal to be initiated.

#### **Transaction Branch**

Specify the Transaction Branch.

#### **Host Code**

This field gets auto-populated with the host code of the specified branch code when you click on **New**.

## **Network Code**

This field gets auto-populated with the host code of the specified branch code when you click on **New**.

#### **End to End ID**

Specify the end to end transaction identification.

#### **RType**

This indicates if the transaction is reversed/recalled. RType gets updated based on the Reference number. The options are - 'Reversal'/ 'Recall'

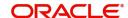

## 2.3.9.1 Main Tab

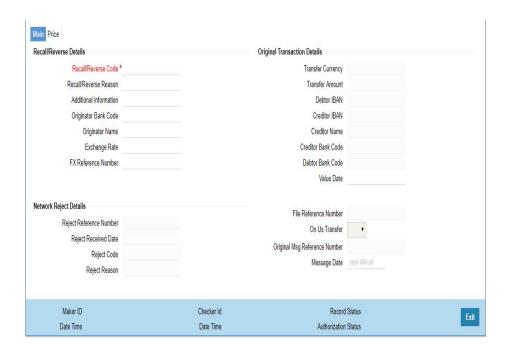

## **Recall/Reverse Details**

## Recall/Reverse Code

Specify a valid Recall/reverse code. Select from the list of values.

#### Recall/Reverse Reason

System defaults the Reason on selecting the Recall/Reverse Code

## **Additional Info**

Specify the any additional information.

## **Originator Bank**

Specify the Originator Bank from the list of values.

#### **Originator Name**

Specify the name of the Originator.

## **Exchange Rate**

Specify the Exchange Rate.

### Note

Exchange rate processing is done as part of settlement date processing.

#### **FX Reference Number**

Specify the FX Reference Number.

## **Original Transaction Details**

System defaults the details upon selecting a valid Original Transaction Reference. Following fields are defaulted with data:

Transfer Currency

- Transfer Amount
- Debtor IBAN
- Creditor IBAN
- Creditor Name
- Creditor Bank Code
- Debtor Bank Code
- Value Date

## **Network Reject Details**

#### Reject Reference

The system displays the Reject Reference details.

#### **Reject Received Date**

The system displays the date on which the network reject was received.

### **Reject Code**

The system displays the network reject code.

## Reject Reason

The system displays the reason for Network Reject.

### File Reference Number

The system displays the File Reference Number.

#### On Us Transfer

System defaults the data on selecting the Original Transaction Reference. The option is 'Yes/No'. The data gets updated here based option checked in PCDNWDDP screen.

## **Original Message Reference**

Specify the Original Message Reference.

### **Message Date**

Specify the Message Date

## 2.3.9.2 Price Tab

Click the **Price** tab from the Incoming Reverse/recall screen.:To know more on the fields, refer to section 2.3.7.2.

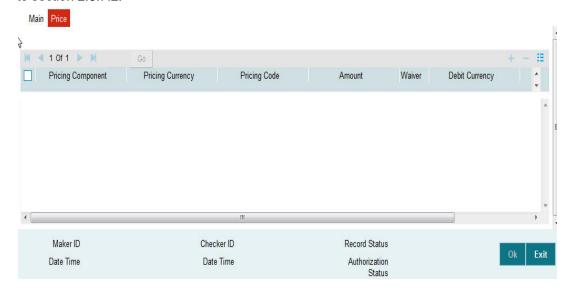

# Sanctions Screening for Reversal of Inbound Debits

Sanction screening will be done if

- It is applicable for the customer
- It is applicable for the Network and source for the transaction type 'Incoming'

| Sanction Response | System Action                                     |  |
|-------------------|---------------------------------------------------|--|
| Approve           | Proceed with Collections reversal. If already     |  |
|                   | liquidated, reverse the accounting entries.       |  |
| Reject            | The transaction will remain in SC queue. Auto     |  |
|                   | cancel/manual cancel will be applicable. On       |  |
|                   | cancellation reversal transaction will be         |  |
|                   | cancelled and original transaction will be not be |  |
|                   | changed.                                          |  |
| Seize             | Collections status will be moved to 'Seized'.     |  |
|                   | Seizure accounting will be posted, if applicable. |  |
|                   | Since the accounting for original transaction     |  |
|                   | would have already processed, seizure             |  |
|                   | accounting will post the following entries:       |  |
|                   | Dr. Clearing GL                                   |  |
|                   | Cr. Seizure GL                                    |  |

# Sanctions Screening for Recall/Cancellation of Inbound Debits

Sanction screening will be done if

- It is applicable for the customer
- It is applicable for the Network and source for the transaction type 'Incoming'
- Transaction is in Future valued queue or in settled status

| Sanction Response | System Action                                             |
|-------------------|-----------------------------------------------------------|
| Approve           | Proceed with Collections cancellation. If already         |
|                   | liquidated, reverse the accounting entries.               |
| Reject            | Proceed with Collections cancellation, if not yet         |
|                   | liquidated. If already liquidated, reverse the accounting |
|                   | entries.                                                  |
| Seize             | Collections status will be moved to 'Seized'. Seizure     |
|                   | accounting will be posted, if applicable.                 |
|                   | If accounting for original transaction is pending:        |
|                   | Dr. Customer                                              |
|                   | Cr. Seizure GL                                            |
|                   | If the accounting is over:                                |
|                   | Dr. Clearing GL                                           |
|                   | Cr. Seizure GL                                            |

## 2.3.9.3 Inbound Collections Reverse/Recall Summary

You can invoke the 'Inbound Collections Reverse/Recall Summary' screen by typing 'PCSINREV' in the field at the top right corner of the application toolbar and clicking the adjoining arrow button.

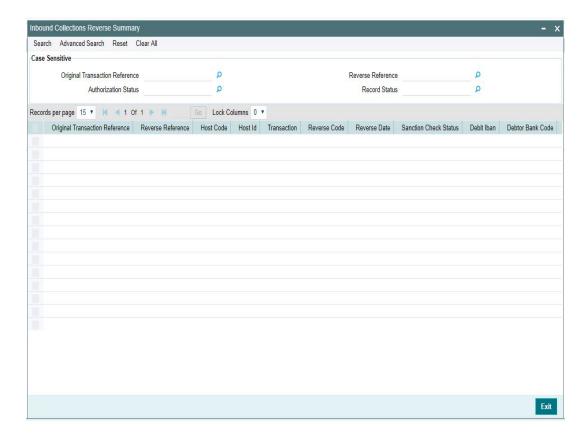

You can search using one or more of the following parameters:

- Original Transaction Reference
- Recall/Reverse Reference No
- Authorization Status
- Record Status

Once you have specified the search parameters, click 'Search' button. The system displays the records that match the search criteria.

Double click a record to view the detailed Collections Incoming Recall maintenance screen. You can also export the details of selected records to a file using 'Export' button.

## 2.3.10 Inbound Reverse/Recall View

You can view the inbound reverse/recall transactions in this screen.

You can invoke 'Incoming Reverse/Recall Detail View' screen by typing 'PCDIREVW' in the field at the top right corner of the Application tool bar and clicking on the adjoining arrow button. Click new button on the Application toolbar

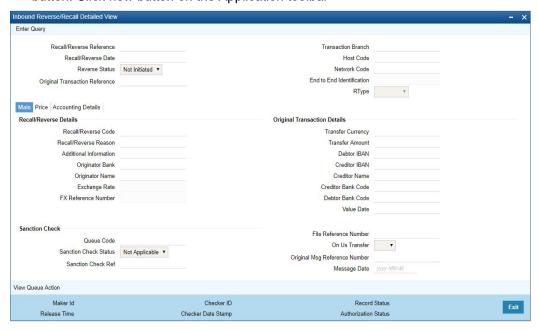

- From this screen, click Enter Query. and specify the Recall/Reverse Reference.
- Along with the Recall/Reverse reference details in the Main and Pricing tabs user can also view the following:
  - Sanction Check status
- Click Execute Query to populate the details of the transaction in the Incoming Recall/ Reverse Detail View screen.

For more details on Main and Pricing tabs refer to 'PCDINREV' screen details above

## 2.3.10.1 Accounting Details

You can invoke this screen by clicking 'Accounting Details' tab in the Incoming Recall/ Reverse Detail View screen.:

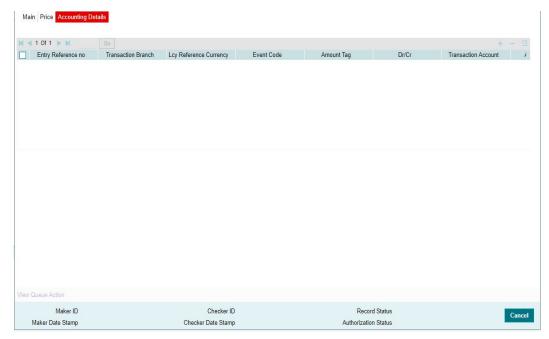

If accounting entries are posted for a transaction you can view the details from the Accounting Details tab.

## 2.3.10.2 View Queue Action Log

User can view all the queue actions for the reverse/recall transactions initiated. You can invoke this screen by clicking the 'View Queue Action' button in View screen For more details on fields, refer to section 2.3.8.2

View Queue Action Log

Enter Query

Transaction Reference Number

Network Code

+ - Ⅲ

Transaction Reference Number

Action

Remarks

Queue Code

Authorization Status

Maker Id

Maker Date Stam;

View Request Message

View Response Message

## 2.3.10.3 Inbound Reverse/Recall View Summary

You can invoke 'Incoming Reverse/Recall Detail View Summary' screen by typing 'PCSIREVW' in the field at the top right corner of the Application tool bar and clicking on the adjoining arrow button. Click new button on the Application toolbar

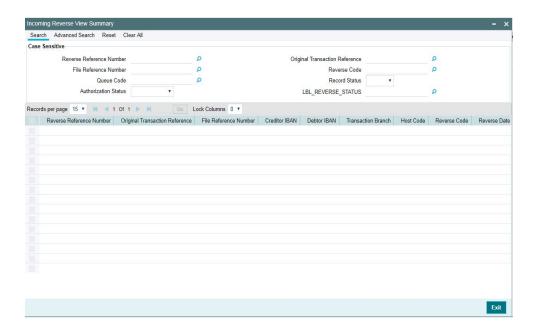

You can search for the records using one or more of the following parameters:

- Reverse Reference Number
- Original Transaction Reference
- File Reference Number
- Reverse Code
- Queue Code
- Record Status
- Authorization Status
- Reverse Status

Once you have specified the search parameters, click 'Search' button. The system displays the records that match the search criteria

Double click a record to view the detailed maintenance screen. You can also export the details of selected records to a file using 'Export' button

## 2.3.11 Refund Of Incoming Funds

An incoming Collections transaction can be requested for refund by the debtor bank, post its settlement. The debtor bank will initiate the same based on the debtor customer's request or due to debtor bank's internal reasons.

Refund is initiated on or after the value date of the incoming collection transaction. Thus the transaction will liquidated by then

To originate the refund for incoming Collections, this screen is used. Provision to mark the refund type as authorized or unauthorized is available here.

You can invoke 'Incoming Refund' screen by typing 'PCDIRFND' in the field at the top right corner of the Application tool bar and clicking on the adjoining arrow button. Click new button on the Application toolbar

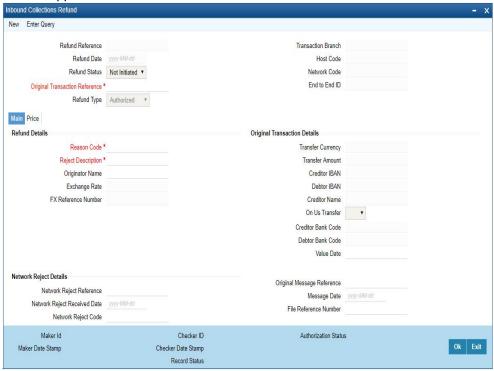

Specify the Following Fields:

#### Refund Reference

Systems generates the reference number automatically on clicking New button

#### **Refund Date**

System populates the Current Date by default

#### **Refund Status**

System updates the Refund status, when the same is Initiated.If it is not initiated, the option is defaulted as 'Not Initiated

#### **Original Transaction Reference**

Select the Transaction Reference from the LOV of the initiated transactions

### **Refund Type**

System defaults the option as 'Authorized'. Options allowed are Authorized and Unauthorized.

#### **Note**

- Authorized refunds will be validated based on Refund period maintained in the Network preferences for transaction type 'Incoming'.
- Unauthorized refunds will be validated based on Unauthorized Refund period maintained. It will be mandatory to maintain the reason code for unauthorized refunds as 'MD01'

#### **Transaction Branch**

Specify the Transaction Branch.

#### **Host Code**

This field gets auto-populated with the host code of the specified branch code when you click on **New**.

#### **Network Code**

This field gets auto-populated with the host code of the specified branch code when you click on **New**.

#### **End to End ID**

Specify the end to end transaction identification.

## 2.3.11.1 Main Tab

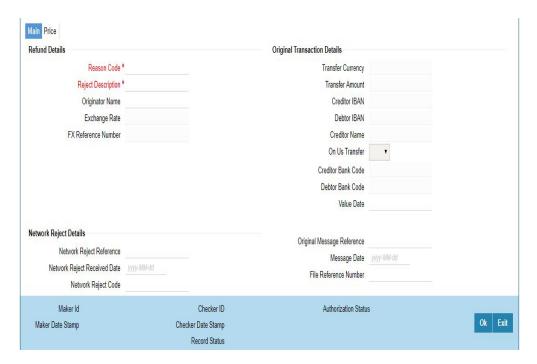

## **Refund Details**

## **Reason Code**

Select the reason code for initiating the Refund

## **Reject Description**

System defaults the Reject description for the Reason Code selected.

## **Originator Name**

Specify the Originator Name. It is mandatory enter the name. Only customer originated refunds are allowed from this screen

#### **Note**

- Refund is applicable for Core scheme only. Collections booked under B2B scheme will not be listed for initiating B2B refund requests
- While refund are uploaded (pacs.004 messages with Originator name), the validation will be based on Recall allowed period

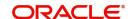

- When the reason code is MD01, system validates for unauthorised refund period and in other cases it validates for the normal refund period.
- While refund are uploaded (pacs.004 messages with Originator name), the validation will be based on Recall allowed period

## **Refund Details**

#### **Reason Code**

Select the reason code for initiating the Refund

## **Reject Description**

System defaults the Reject description for the Reason Code selected.

## **Originator Name**

Specify the Originator Name. It is mandatory enter the name. Only customer originated refunds are allowed from this screen

## **Exchange Rate**

Specify the exchange rate.

#### **FX Reference Number**

Specify the FX Reference Number.

## **Original Transaction Details**

System defaults the details upon selecting a valid Original Transaction Reference. Following fields are defaulted with data:

- **Transfer Currency**
- **Transfer Amount**
- Creditor IBAN
- **Debtor IBAN**
- Creditor Name
- On Us Transfer (This gets updated if the Dispatch on Us is updated in network preferences (PCDNWDDP))
- Creditor Bank Code
- **Debtor Bank Code**
- Value Date

## **Network Reject Details**

#### **Network Reject Reference**

The system displays the Reject Reference details.

## **Network Reject Received Date**

The system displays the date on which the network reject was received.

## **Network Reject Code**

The system displays the network reject code.

## **Network Reject Reason**

The system displays the reason for Network Reject.

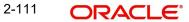

## **Original Message Reference**

Specify the Original Message Reference.

#### **Message Date**

Specify the Message Date

#### File Reference Number

System displays the File Reference Number.

#### **Note**

- Refund is applicable for Core scheme only. Collections booked under B2B scheme will not be listed for initiating B2B refund requests
- While refund are uploaded (pacs.004 messages with Originator name), the validation will be based on Recall allowed period
- When the reason code is MD01, system validates for unauthorised refund period and in other cases it validates for the normal refund period.
- While refund are uploaded (pacs.004 messages with Originator name), the validation will be based on Recall allowed period

## 2.3.11.2 Price Tab

Click the **Price** tab from the Inbound Refund screen. For details on the fields, refer to section 2.3.7.2:

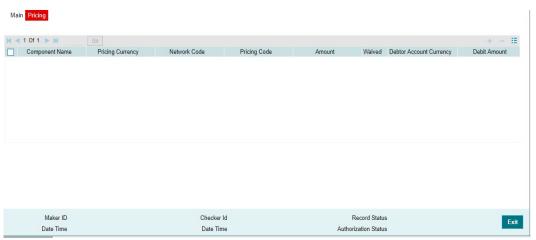

## 2.3.11.3 Inbound Refund Summary

You can invoke the 'Inbound Refund Summary' screen by typing 'PCSIRFND' in the field at the top right corner of the application toolbar and clicking the adjoining arrow button.

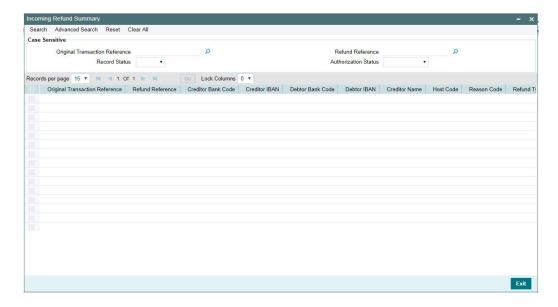

You can search using one or more of the following parameters:

- Original Transaction Reference
- Refund Reference
- **Record Status**
- **Authorization Status**

Once you have specified the search parameters, click 'Search' button. The system displays the records that match the search criteria.

Double click a record to view the detailed Incoming Refund screen. You can also export the details of selected records to a file using 'Export' button.

#### 2.3.12 **Inbound Refund View**

You can view the outbound refund transactions in this screen.

You can invoke 'Incoming Refund View' screen by typing 'PCDIRFVW' in the field at the top right corner of the Application tool bar and clicking on the adjoining arrow button. Click new button on the Application toolbar

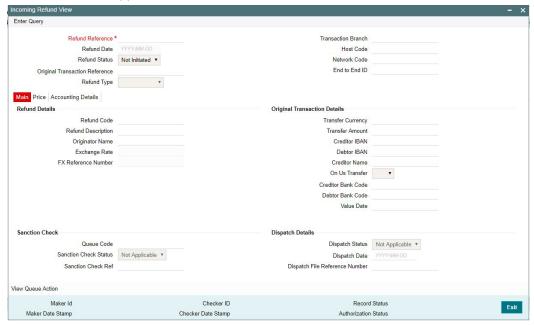

- From this screen, click Enter Query. and specify the Refund Reference.
- Along with the Refund reference details in the Main and Pricing tabs user can also view the following:
  - Sanction Check status
  - Dispatch Details
- Click Execute Query to populate the details of the transaction in the Incoming Refund Detail View screen.

For more details on Main and Pricing tabs refer to 'PCDIRFND' screen details above

## 2.3.12.1 Accounting Details

You can invoke this screen by clicking 'Accounting Details' tab in the Incoming Refund Detail View screen.:

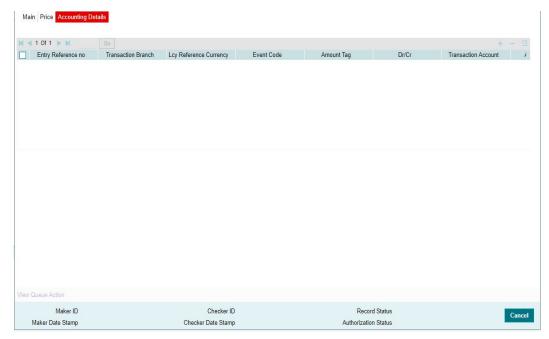

If accounting entries are posted for a transaction you can view the details from the Accounting Details tab.

# 2.3.12.2 <u>View Queue Action Log</u>

User can view all the queue actions for the refund transactions initiated. You can invoke this screen by clicking the 'View Queue Action' button in View screen For more details on fields, refer to section 2.3.8.2

.:

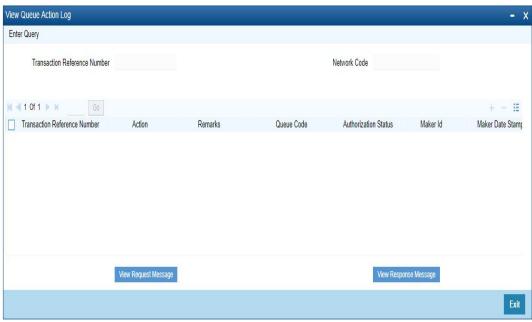

# 2.3.12.3 inbound Refund View Summary

You can invoke 'Incoming Refund View Summary' screen by typing 'PCSIRFVW' in the field at the top right corner of the Application tool bar and clicking on the adjoining arrow button. Click new button on the Application toolbar

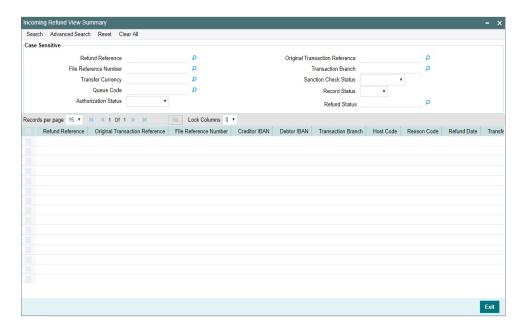

You can search for the records using one or more of the following parameters:

- Refund Reference
- Original Transaction Reference
- File Reference Number
- Transaction Branch
- Transfer Currency
- Sanction Check Status
- Queue Code
- Record Status
- Authorization Status
- Refund Status

Once you have specified the search parameters, click 'Search' button. The system displays the records that match the search criteria

Double click a record to view the detailed maintenance screen. You can also export the details of selected records to a file using 'Export' button

## 2.3.13 Inbound Collections Network Reject

User can view both inbound/outbound collections network rejects in this screen. Files uploaded are created as records in this screen.

You can invoke the 'Inbound Collections Network Reject 'screen by typing PCDINWRJ in the field at the top right corner of the application toolbar and clicking the adjoining arrow button. Click new button on the Application toolbar.

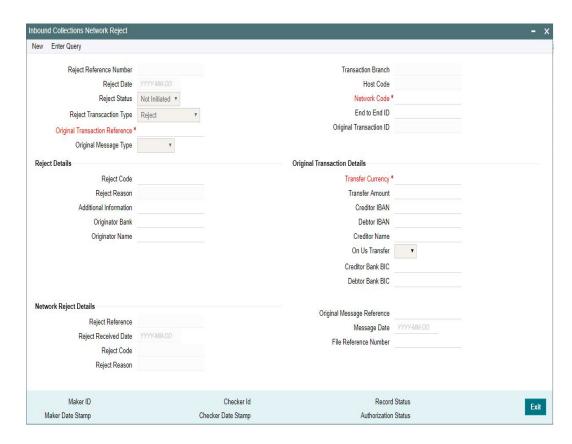

Specify the following fields:

## **Reject Reference Number**

This field gets auto-populated with the Reject Reference Number when you click on New.

## **Reject Date**

This field gets auto-populated with the Reject Date when you click on **New**. The system displays the current date by default.

## **Reject Status**

Specify the Reject Status.

## **Reject Transaction Type**

Select the type of transaction. The options are Reject, Return and Refund.

## **Original Transaction Reference**

Specify the Original Transaction Reference.

## **Original Message Type**

Specify the Original Transaction Reference.

#### **Transaction Branch**

Specify the Transaction Branch.

#### **Host Code**

This field gets auto-populated with the host code of the specified branch code when you click on **New**.

## **Network Code**

This field gets auto-populated with the host code of the specified branch code when you click on **New**.

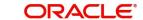

#### **End to End ID**

Specify the end to end transaction identification.

## **Original Transaction ID**

Original Transaction ID is matched with original recall reference.

## **Reject Details**

#### **Reject Code**

Specify the bank code of the Debtor bank.

#### Reject Reason

Specify the reason for Reject.

#### **Additional Info**

Specify the any additional information.

#### **Originator Bank**

Specify the Originator Bank from the list of values.

#### **Originator Name**

Specify the name of the Originator.

#### Note

- If the bank is initiating a return of a settled incoming Collections, then Originator Bank field needs to be provided. If a Refund is getting processed on customer's request, Originator Name field has to be input with Customer's name.
- It is mandatory to have one of the values as Originator. It is not be possible to provide both Originator Bank and Originator Name together.
- If the originator Bank is provided, the transaction is considered as a return of the incoming Collections initiated by the bank and validation is done based on Return Days maintained in Collections Network Preferences for 'Incoming' transaction type.

If the originator name is provided, the transaction is considered as a request of refund by the customer of an incoming Collections and validation will be done based on Refund Days maintained in Collections Network Preferences for 'Incoming' transaction type.

## **Original Transaction Details**

System defaults the details upon selecting a valid Original Transaction Reference. Following fields are defaulted with data:

- Transfer Currency
- Transfer Amount
- Creditor IBAN
- Debtor IBAN
- Creditor Name
- On Us Transfer (This gets updated if the Dispatch on Us is updated in network preferences (PCDNWDDP))
- Creditor Bank BIC
- Debtor Bank BIC
- Value Date

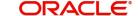

## **Network Reject Details**

## **Reject Reference**

The system displays the Reject Reference details.

## **Reject Received Date**

The system displays the date on which the network reject was received.

## **Reject Code**

The system displays the network reject code.

## Reject Reason

The system displays the reason for Network Reject.

## **Original Message Reference**

Specify the Original Message Reference.

#### **Message Date**

Specify the Message Date

## File Reference Number

The system displays the File Reference Number.

## 2.3.13.1 Inbound Collections Network Reject Summary

You can invoke the "Inbound Collections Network Reject Summary" screen by typing 'PCSINWRJ' in the field at the top right corner of the application toolbar and clicking the adjoining arrow button.

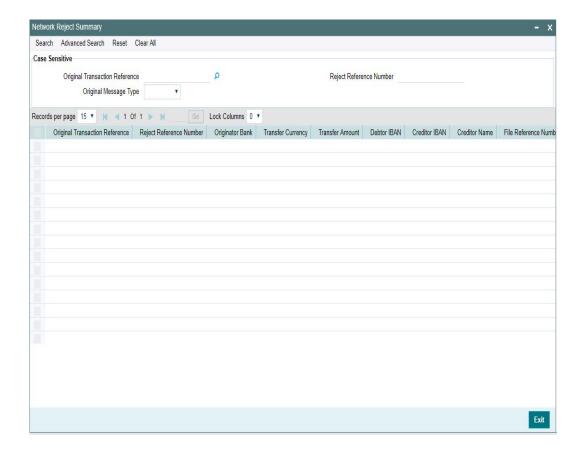

You can search using one or more of the following parameters:

- Original Transaction Reference
- Reject Reference Number
- Original Message Type

Once you have specified the search parameters, click 'Search' button. The system displays the records that match the search criteria.

Double click a record to view the detailed Collections Network Reject Maintenance screen. You can also export the details of selected records to a file using 'Export' button.

#### 2.3.14 Non-urgent R transactions

- The preferences for R-transactions is same as the preferences applicable for the original parent transaction. No specific maintenance is available for R-transactions.
- While processing a return transaction for a non-urgent outward payment, the Return account maintained in the preferences is fetched for posting the return accounting. If no maintenance is found, the original transaction account itself will be used as Return Account.
- The currency of the return account must be same as the currency of the original debit account or transfer currency. If the validation fails, the original debit account will be considered as the return account.

If return account currency is same as the currency of original debit account, reversals will happen with the original exchange rate. If the currency of the return account is same as transfer currency no conversion is required while posting the accounting entries for the return.

#### **R-Transactions Dispatch** 2.4

- The Network cutoff check is done for all R-transactions. If the Network Cutoff is over, R transaction processing date is moved to next Network business day.
- Reversal accounting entries, if applicable, are posted on the current day itself with value date as the new date derived.
- R-Transaction details will be logged in the dispatch table with dispatch date as next Network business day.

Dispatch file generated for the first cycle on the dispatch date will include these Rtransactions.

### FX Fetch for R-Processing

Changes are done in R-processing to fetch the new rate for the below listed transactions if the preference is set in Network preferences for re-do of FX:

- Return or positive response of recall of SCT pacs.004
- Reject (received after accounting)/return /refund of SDD pacs.004
- Reversal of SDD pacs.007
- Recall of SDD camt.056 (received after accounting)
- Network reject of SDD/SCT messages which results in reversal of accounting

The new rate are fetched from internal rates or as a call to external FX system based on FX preference for the original transaction.

The reversal accounting is passed using the amount derived using the new rate. Transfer amount is converted back to account amount.

If 'Re-do FX for R-transactions flag is not checked in Network preferences (PCDNWDDP) then the R-transaction accounting will be reversal of original accounting. For more details on 'Redo FX for R-transaction Flag' refer to section 2.1.1.

# 3. Function ID Glossary

| P                  | PCDOUREV2-75   |
|--------------------|----------------|
| PCDAITXN2-40, 2-58 | PCSAITXN2-56   |
| PCDAOTXN2-13, 2-29 | PCSAOTXN2-27   |
| PCDCSCHM2-8        | PCSCSCHM2-9    |
| PCDDMAND2-10       | PCSDMAND2-12   |
| PCDINREV2-100      | PCSINREV 2-105 |
| PCDINRTN2-91       | PCSINRTN 2-96  |
| PCDINWRJ2-116      | PCSINWRJ2-119  |
| PCDIREVW2-106      | PCSIRFND2-112  |
| PCDIRFVW2-114      | PCSIRFVW2-116  |
| PCDIRTVW2-97       | PCSIRTVW2-99   |
| PCDIVIEW2-57       | PCSIVIEW2-61   |
| PCDNWDDP2-1        | PCSNWDDP2-7    |
| PCDONRJT2-67       | PCSONRJT2-71   |
| PCDOREVW2-81       | PCSOREVW2-83   |
| PCDORFND2-84       | PCSORFND2-87   |
| PCDORFVW2-88       | PCSORFVW2-90   |
| PCDORJVW2-72       | PCSORJVW2-74   |
| PCDOTSTM2-36       | PCSOUREV2-80   |
|                    | PCSOVIEW2-34   |